# **Inicio DCP-J4110DW** CEC **Guía de configuración rápida**

Lea la Guía de seguridad del producto antes de configurar su equipo. A continuación, lea esta Guía de configuración rápida para una correcta configuración e instalación.

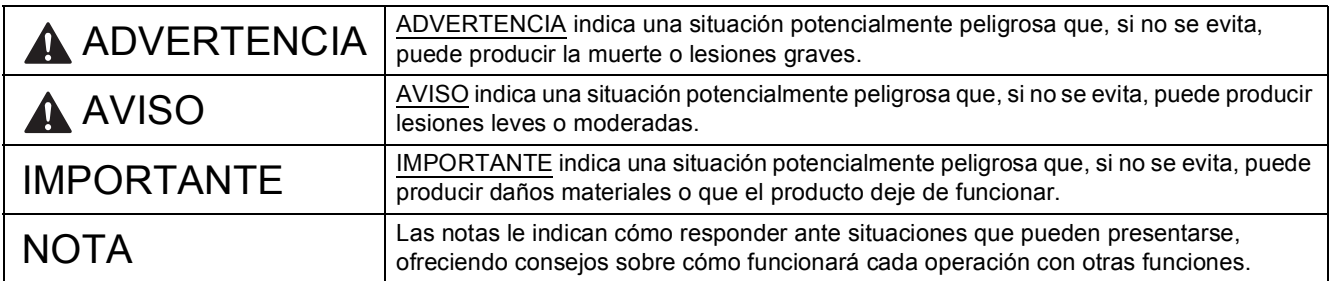

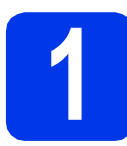

**1 Desembalaje del equipo y comprobación de los componentes**

*Los componentes incluidos en la caja pueden variar según el país*.

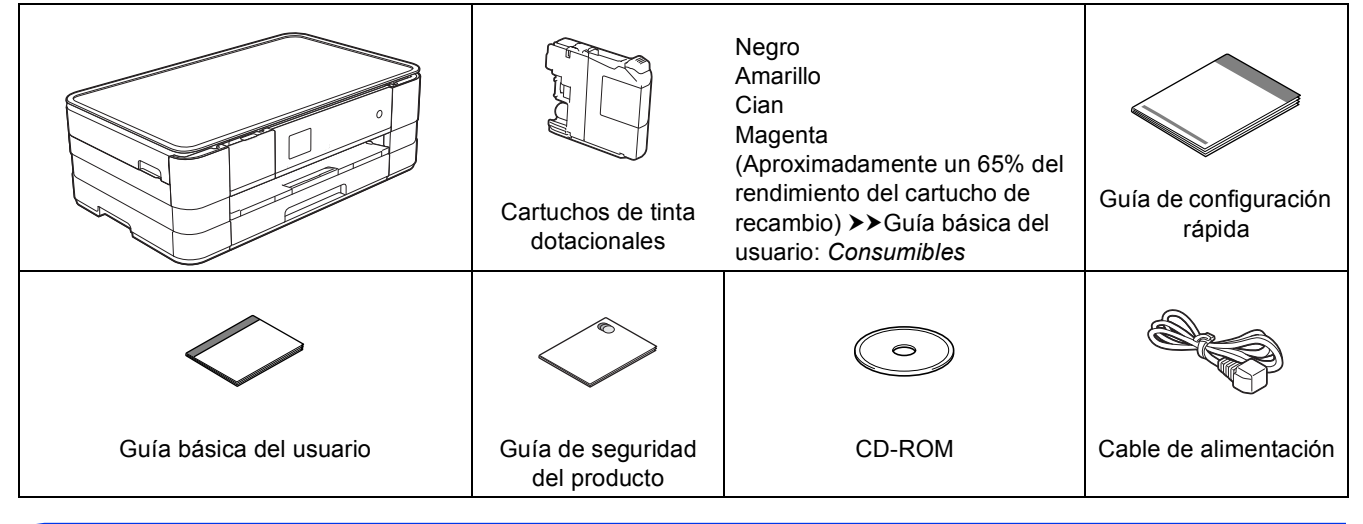

# **ADVERTENCIA**

**Para el embalaje del equipo se han empleado bolsas de plástico. Para evitar el riesgo de asfixia, mantenga estas bolsas de plástico fuera del alcance de bebés y niños. Las bolsas de plástico no son un juguete.**

# **NOTA**

- *Guarde todos los materiales de embalaje y la caja por si tuviera que trasladar el equipo.*
- *Necesita adquirir el cable de interfaz correcto para la interfaz que desea utilizar (para conexión en red o USB).*

## *Cable USB*

*Se recomienda utilizar un cable USB 2.0 (Tipo A/B) de 2 metros de largo como máximo.*

## *Cable de red*

*Utilice un cable directo de par trenzado recto de categoría 5 (o superior) para la red Fast Ethernet 10BASE-T o 100BASE-TX.*

a Quite la cinta de protección y la película que cubre el equipo y retírela también de la pantalla táctil.

**b** Compruebe que estén todos los componentes.

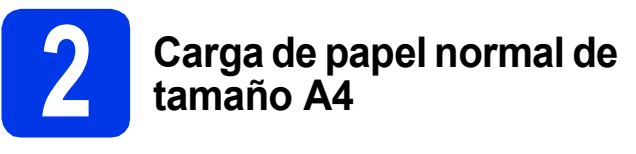

# **A** AVISO

NO transporte el equipo sujetándolo por la cubierta del escáner, la cubierta para el desatasco de papel, la cubierta de la ranura de alimentación manual o el panel de control. Si lo hace, se le podría resbalar el equipo de las manos. Transporte el equipo introduciendo las manos en las muescas ubicadas en ambos laterales del equipo.

Para obtener información detallada, consulte la *Guía de seguridad del producto*.

**a** Extraiga la bandeja de papel  $\bullet$ completamente del equipo.

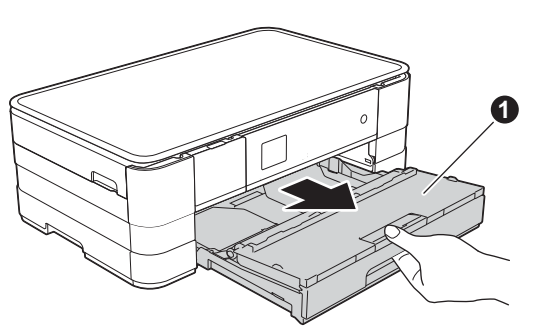

**b** Abra la cubierta de la bandeja de salida del papel  $\mathbf 0$ .

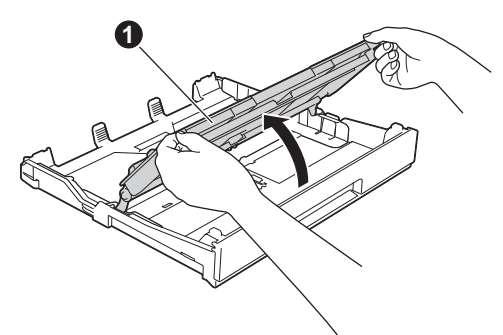

C Presione y deslice con cuidado las guías del papel  $\bigcirc$  para ajustarlas al tamaño del papel. Compruebe que la marca triangular @ de la  $g$ uía del papel  $\bigcirc$  queda alineada con la marca correspondiente al tamaño del papel que está utilizando.

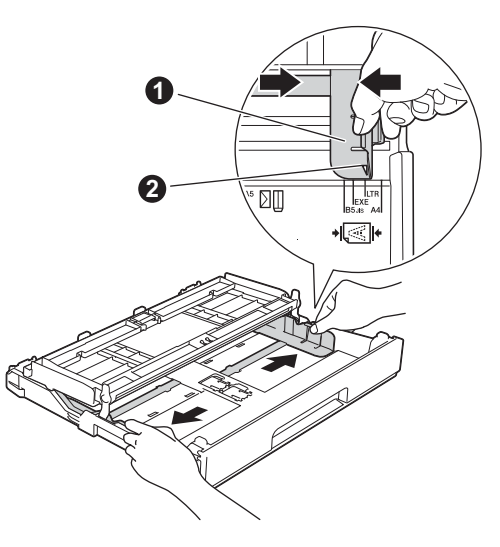

**d** Ventile bien la pila de papel para evitar que se produzcan atascos y problemas de alimentación de papel.

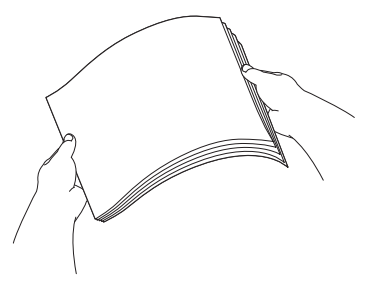

# **NOTA**

*Compruebe siempre que el papel no esté curvado ni arrugado.*

e Coloque con cuidado el papel en la bandeja de papel, con el lado de impresión hacia abajo e introduciendo primero el borde superior.

# **IMPORTANTE**

*Evite empujar el papel demasiado, puesto que podría levantarse en la parte posterior de la bandeja y provocar problemas de alimentación de papel.*

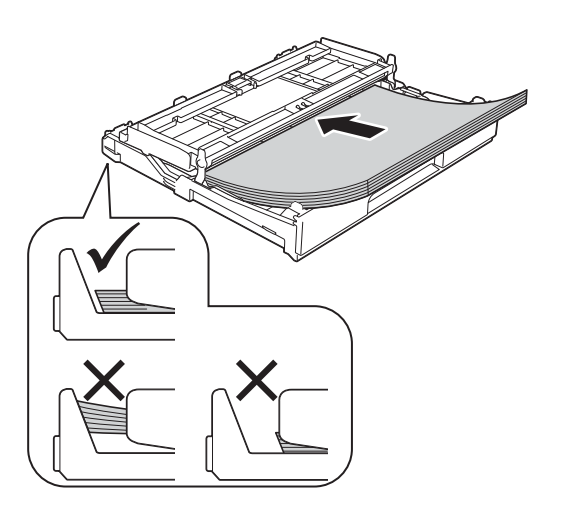

f Ajuste con cuidado las guías del papel para ajustarlas al tamaño del papel. Compruebe que las guías del papel toquen los bordes del papel.

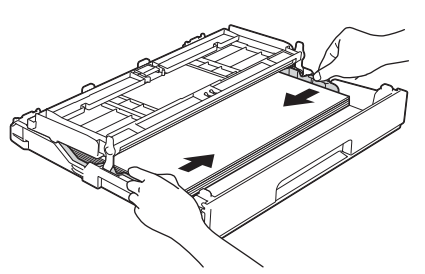

Compruebe que el papel quede plano sobre la bandeja y por debajo de la marca de límite del papel  $\bigcirc$ . Cierre la cubierta de la bandeja de salida del papel.

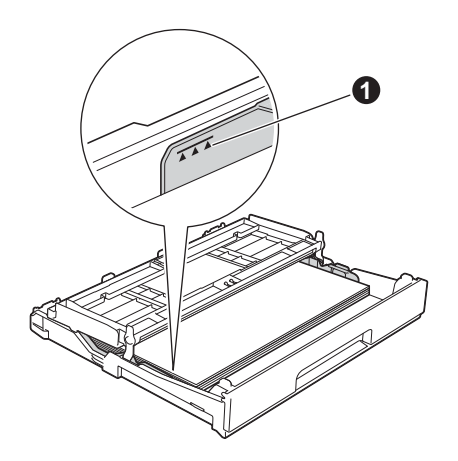

**h** *Lentamente*, inserte la bandeia de papel en el equipo hasta el final.

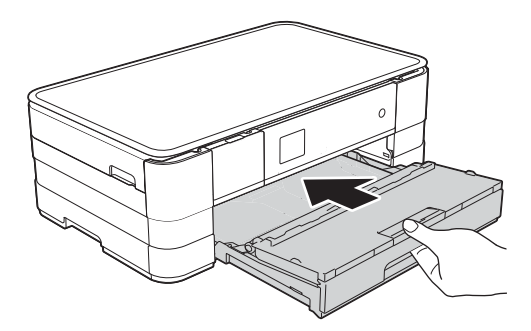

i Mientras mantiene sujeta la bandeja de papel en su sitio, extraiga el soporte de papel  $\bigcirc$ hasta que haga clic y, a continuación, despliegue la lengüeta de soporte del papel @.

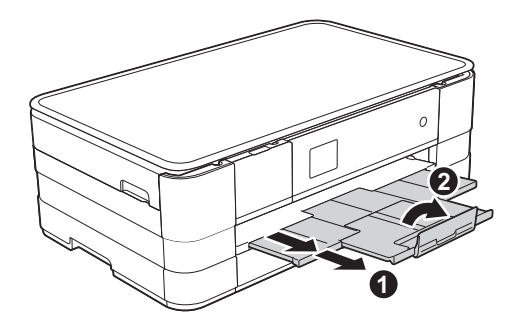

# **NOTA**

*Para imprimir y copiar en soportes especiales, abra la ranura de alimentación manual* a *situada en la parte posterior del equipo. Coloque una sola hoja de tamaño A3, Ledger, Legal, sobres o papel más grueso a la vez cuando utilice la ranura de alimentación manual.*

*Para obtener información detallada, consulte*  Carga de papel en la ranura de alimentación manual *en el* capítulo 2 *de la* Guía básica del usuario*.*

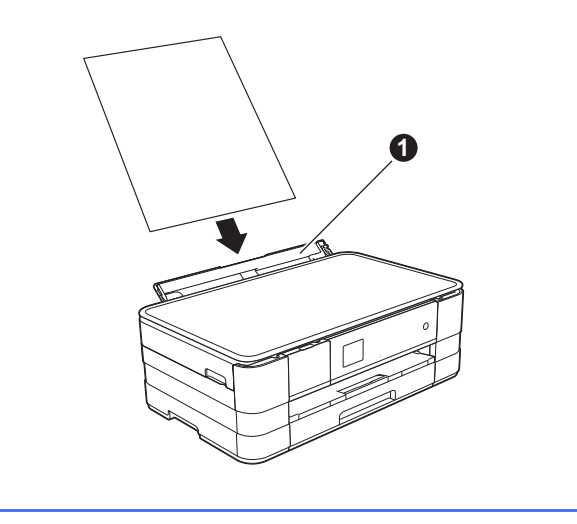

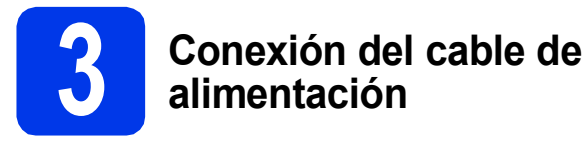

# **ADVERTENCIA**

**El enchufe del equipo tiene que incorporar una toma de tierra.**

# **IMPORTANTE**

*NO CONECTE todavía el cable USB (si lo utiliza).*

**a** Conecte el cable de alimentación.

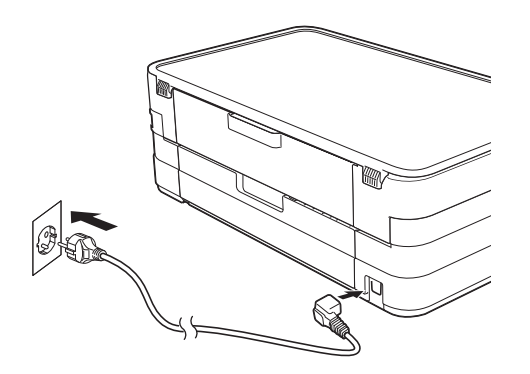

# **NOTA**

*El indicador LED de advertencia del panel de control permanecerá encendido hasta finalizar la instalación de los cartuchos de tinta.*

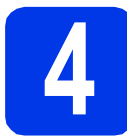

# **4 Especificación del país**

a Después de conectar el cable de alimentación, en la pantalla LCD se muestra:

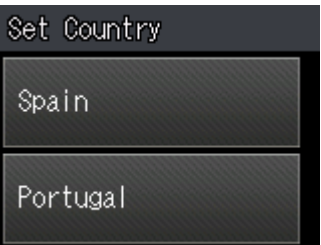

## Pulse su país.

**D** Pulse  $Yes(Si)$  o  $No.$ 

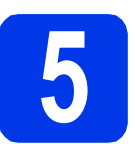

# **5 Selección del idioma**

- a Seleccione el idioma de su preferencia.
- **b** Pulse Yes (Sí) o No.

# **NOTA**

*Si especifica un idioma incorrecto, podrá cambiarlo después de ajustar la fecha y la hora. (*uu*Guía avanzada del usuario:* Cambio del idioma de la pantalla táctil*)*

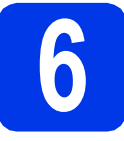

# **6 Instalación de los cartuchos de tinta**

# **A** AVISO

Si le entra tinta en los ojos, láveselos con agua inmediatamente y consulte a un médico si está preocupado.

# **NOTA**

*Asegúrese de instalar primero los cartuchos de tinta dotacionales incluidos con el equipo.*

a Compruebe que el equipo esté encendido. En la pantalla táctil aparecerá Sin cartucho tinta.

# **NOTA**

*Puede ajustar el ángulo del panel de control levantándolo. Cuando baje el panel de control, asegúrese de pulsar el botón de liberación* a *que se encuentra detrás de la marca.*

# 1

**b** Abra la cubierta del cartucho de tinta **a**.

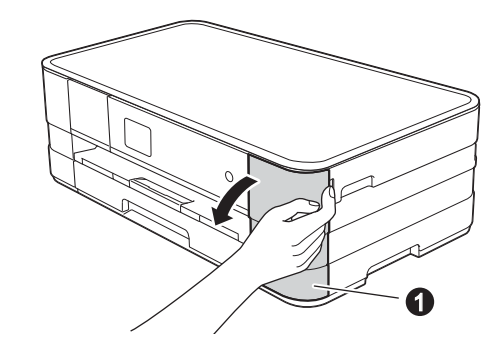

C Extraiga la pieza de protección de color naranja $\bullet$ .

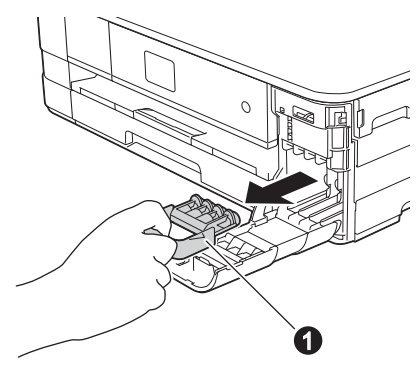

# **NOTA**

*No se deshaga de la pieza de protección naranja. La necesitará en caso de que transporte el equipo.*

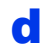

d Desembale el cartucho de tinta. Gire hacia la izquierda la palanca de liberación verde situada en el embalaje de protección naranja  $\bigcirc$  hasta que quede ajustada para quitar el sellado al vacío. A continuación, retire el embalaje de protección naranja  $\bullet$  como se muestra en la ilustración.

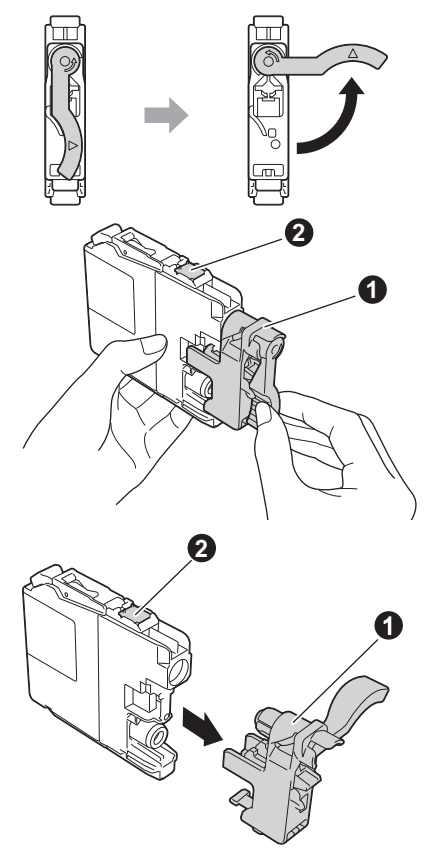

# **IMPORTANTE**

- *NO agite los cartuchos de tinta. Si se mancha la piel o la ropa con tinta, lávela con jabón o detergente inmediatamente.*
- *NO toque el* cartucho por la zona indicada con b*, puesto que esto puede hacer que el equipo no funcione con el cartucho.*

 $\bullet$  Compruebe que el color del adhesivo  $\bullet$  se corresponda con el color del cartucho @ como se indica en el diagrama siguiente. Instale cada cartucho de tinta en la dirección de la flecha que aparece en la etiqueta.

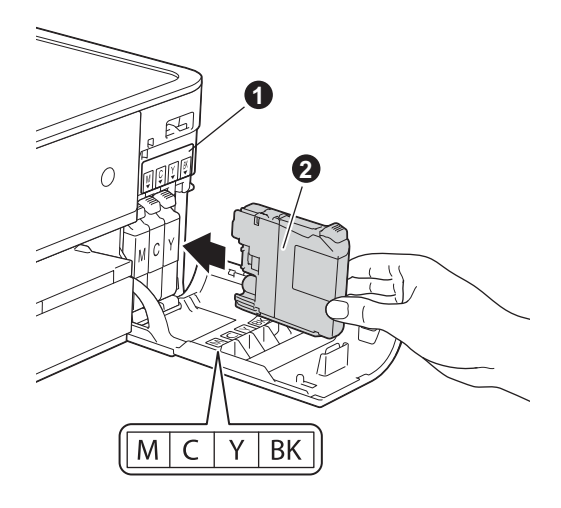

f Empuje suavemente la parte posterior del cartucho de tinta marcada como "PUSH" (EMPUJAR) hasta que se levante la palanca del cartucho. Una vez instalados todos los cartuchos de tinta, cierre la cubierta del cartucho de tinta.

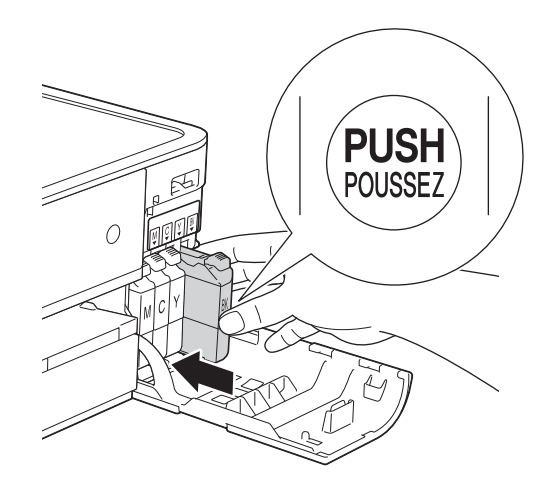

# **NOTA**

*El equipo preparará el sistema de tubos de tinta para la impresión. Este proceso tarda unos cuatro minutos en realizarse. No apague el equipo.*

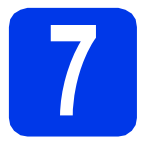

# **7 Comprobación de la calidad de impresión**

**a** Una vez finalizado el proceso de preparación, en la pantalla táctil aparece Coloque papel y pulse Iniciar.

Pulse Inicio.

- **b** Compruebe la calidad de los cuatro bloques de color en la hoja. (negro/amarillo/cian/magenta)
- C Si todas las líneas aparecen nítidas y visibles, pulse Sí para finalizar la comprobación de calidad y, a continuación, vaya al paso siguiente.

Bien

,,,,,,,,,,,,,,,,,,,,,,,,,,,,,, 

Si observa que faltan líneas cortas, pulse No y siga los pasos indicados en la pantalla táctil.

<u>i</u>

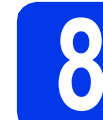

# **8 Configuración de la fecha y la hora**

Ajustar la fecha y la hora permite al equipo limpiar el cabezal de impresión periódicamente y mantener una calidad de impresión óptima. También permite al equipo asignar nombres a archivos creados al utilizar la función Escanear a soporte.

- a Pulse Ajustes.
- **b** Pulse  $\sim$  o  $\vee$  para mostrar Conf. inicial. Pulse Conf. inicial.
- c Pulse Fecha y hora.
- c Pulse Fecha y hora.

Introduzca los dos últimos dígitos del año en la pantalla táctil y, a continuación, pulse OK. Para mover el cursor hacia la izquierda, pulse **y** vuelva a introducir el número.

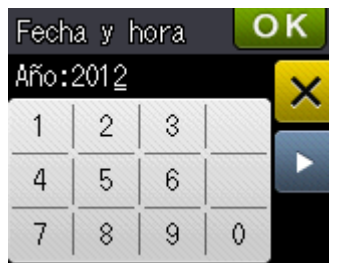

Mal Mal (Por ejemplo, introduzca 1 2 para 2012).

- e Repita el procedimiento para indicar el mes, el día y la hora en formato de 24 horas.
- f Pulse ...

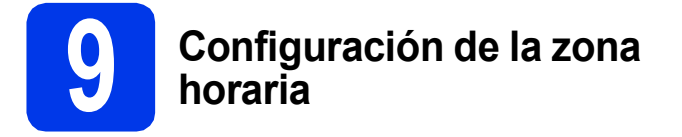

Puede configurar en el equipo la zona horaria correspondiente a su ubicación.

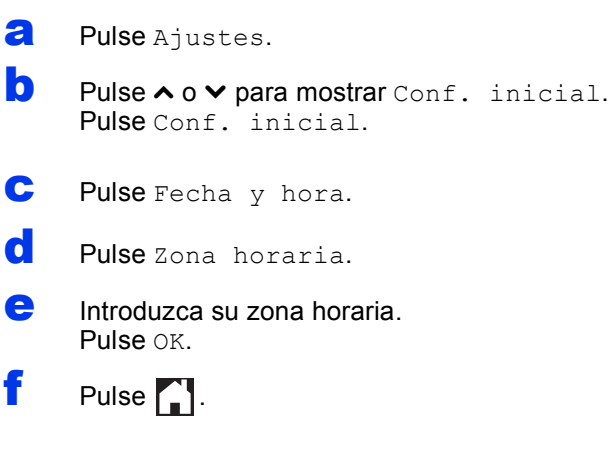

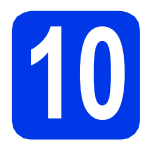

# **10 Selección del tipo de conexión**

Estas instrucciones de instalación están indicadas para Windows® XP Home, XP Professional, XP Professional x64 Edition, Windows Vista®, Windows® 7 y Mac OS X v10.5.8, 10.6.x y 10.7.x.

# **NOTA**

- *En Windows Server® 2003/2008/2008 R2, los controladores pueden encontrarse en la página de descargas correspondiente a su modelo en [http://solutions.brother.com/.](http://solutions.brother.com/)*
- *Si el ordenador no tiene una unidad de CD-ROM, puede descargar los controlares, los manuales y las utilidades más recientes para su modelo en Brother Solutions Center en la dirección [http://solutions.brother.com/.](http://solutions.brother.com/) Algunas aplicaciones de software incluidas en el CD-ROM pueden no estar disponibles como descarga.*
- *Para obtener la información y los controladores más actualizados, visite [http://solutions.brother.com/.](http://solutions.brother.com/)*

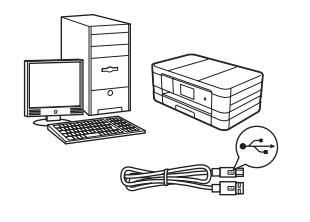

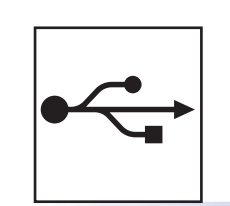

# **Para cable de interfaz USB**

Windows®, vaya a la [página 10](#page-9-0) Macintosh, vaya a la [página 13](#page-12-0)

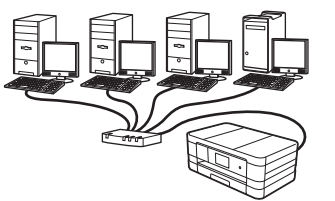

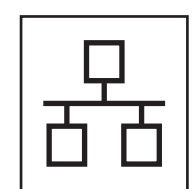

# **Para red cableada**

Windows®, vaya a la [página 16](#page-15-0) Macintosh, vaya a la [página 20](#page-19-0)

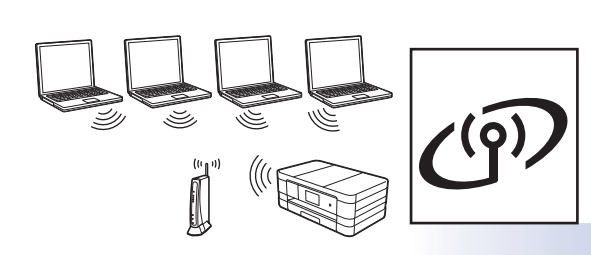

# **Para red inalámbrica**

Windows<sup>®</sup> y Macintosh, vaya a la [página 24](#page-23-0)

**USB**

**Red cableada**

**Red cableada** 

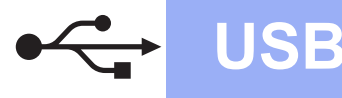

# <span id="page-9-0"></span>**Para usuarios de interfaz USB**

**(Windows® XP Home/XP Professional/Windows Vista®/Windows® 7)**

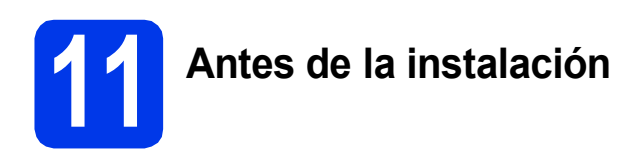

Compruebe que el ordenador esté encendido y que haya iniciado sesión con derechos de administrador.

# **IMPORTANTE**

- *NO conecte todavía el cable USB.*
- *Si hay programas que se estén ejecutando, ciérrelos.*

# **NOTA**

- *Las pantallas pueden variar en función del sistema operativo que utilice.*
- *El CD-ROM incluye Nuance™ PaperPort™ 12SE. Este software es compatible con Windows® XP Home (SP3 o superior), XP Professional (SP3 o superior), XP Professional x64 Edition (SP2 o superior), Windows Vista® (SP2 o superior) y Windows® 7. Actualice al Service Pack de Windows® más reciente antes de instalar MFL-Pro Suite.*

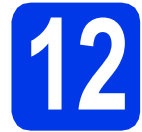

# **12 Instalación de MFL-Pro Suite**

**a** Inserte el CD-ROM de instalación adjunto en la unidad de CD-ROM. Si aparece la pantalla de nombre del modelo, seleccione su equipo. Si aparece la pantalla de idioma, seleccione el idioma de su preferencia.

# **NOTA**

- *En Windows Vista® y Windows® 7, cuando aparezca la pantalla Control de cuentas de usuario, haga clic en Continuar o en Sí.*
- *Si la pantalla Brother no aparece automáticamente, vaya a Mi PC o Equipo, haga doble clic en el icono del CD-ROM y, a continuación, haga doble clic en start.exe.*

**b** De este modo, aparece el menú superior del CD-ROM.

> Haga clic en **Instalación MFL-Pro Suite** y, a continuación, en **Sí** si acepta los acuerdos de licencia. Siga las instrucciones que irán apareciendo en pantalla.

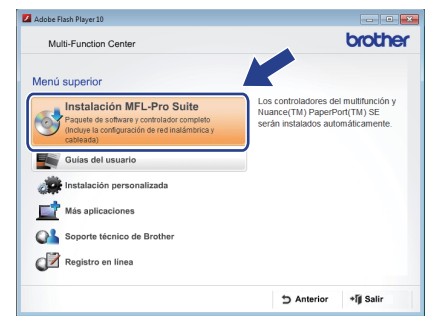

**C** Seleccione **Conexión Local (cable USB)** y haga clic en **Siguiente**. La instalación continúa.

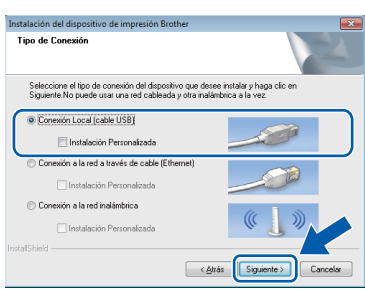

**d** Cuando se muestre esta pantalla, vaya al siguiente paso.

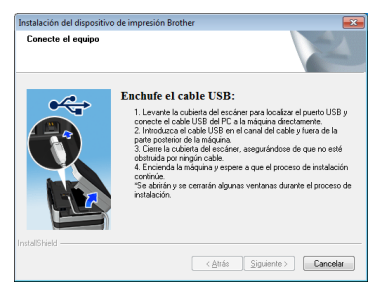

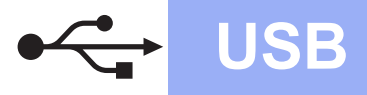

# **Windows USB ®**

<span id="page-10-0"></span>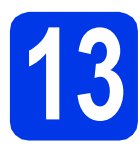

# **13 Conexión del cable USB**

**a** Levante la cubierta del escáner hasta que quede inmovilizada firmemente en la posición abierta.

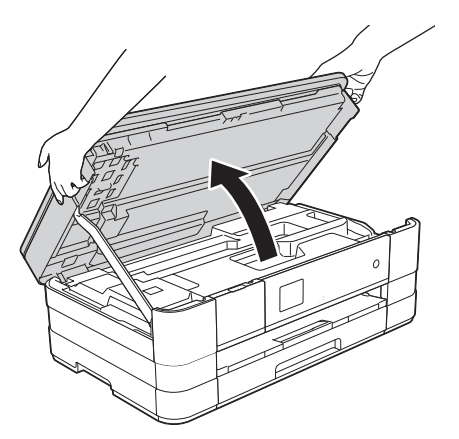

**b** Conecte el cable USB al puerto USB marcado con el símbolo  $\leftarrow \bullet$ . Encontrará el puerto USB a la derecha en el interior del equipo, como se muestra en la ilustración a continuación.

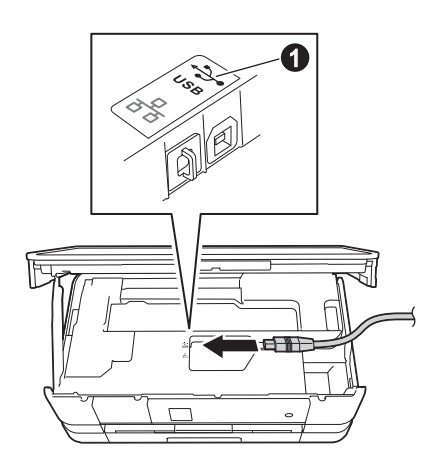

c Inserte con cuidado el cable USB en el canal de cables y sáquelo por la parte trasera del equipo. Conecte el cable al ordenador.

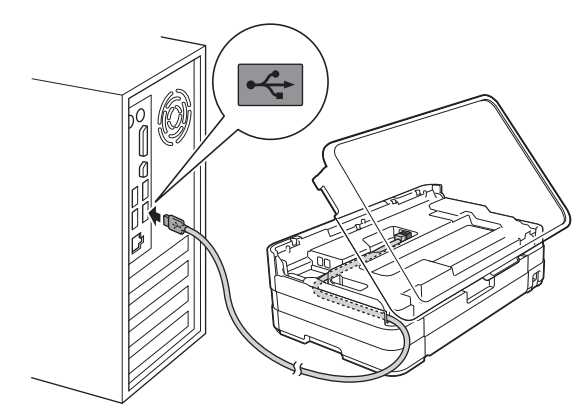

# **IMPORTANTE**

*Compruebe que el cable no obstaculice el cierre de la cubierta, ya que se puede producir un error.*

d Levante la cubierta del escáner para liberar el bloqueo  $\bigcirc$ .

Presione con cuidado el soporte de la cubierta del escáner @ y cierre la cubierta del escáner <sup>o</sup> con las dos manos.

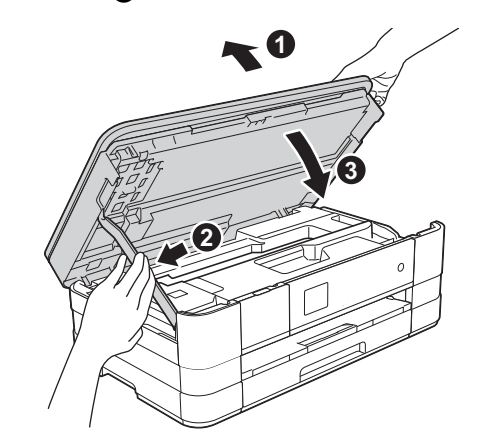

e La instalación continuará automáticamente. Las pantallas de instalación aparecen una tras otra.

# **IMPORTANTE**

*NO cancele ninguna de las pantallas durante la instalación. Pueden transcurrir varios segundos hasta que aparezcan todas las pantallas.*

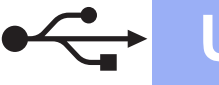

# **Windows USB ®**

- f Si aparece la pantalla **Consejos sobre protección del medio ambiente para los equipos de imágenes**, haga clic en **Siguiente**.
- g Cuando aparezca la pantalla **Registro en línea**, siga las instrucciones que irán apareciendo en la pantalla. Haga clic en **Siguiente**.
- **h** Si no desea configurar el equipo como la impresora predeterminada, desactive la casilla de verificación **Establecer como impresora predeterminada** y haga clic en **Siguiente**.

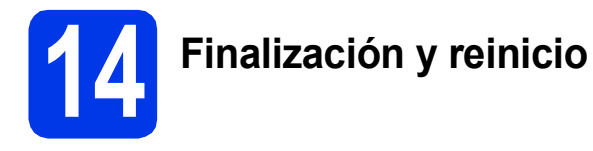

**a** Haga clic en **Finalizar** para reiniciar el ordenador.

Tras reiniciar el ordenador, deberá iniciar sesión con derechos de administrador.

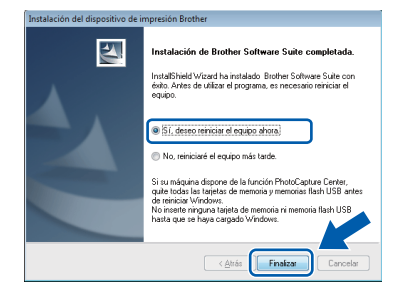

# **NOTA**

*• Si aparece un mensaje de error durante la instalación del software, ejecute Diagnóstico de la Instalación que se encuentra en* 

*Inicio/Todos los programas/Brother/ DCP-JXXX (DCP-JXXX es el nombre de su modelo).*

*• En función de la configuración de seguridad, puede aparecer una ventana de un programa antivirus o de Seguridad de Windows® al utilizar el equipo o su software. Permita que continúe la ejecución de la ventana.*

- **b** Aparecerán las pantallas siguientes.
	- Cuando aparezca la pantalla **Ajustes de actualización de software**, seleccione el ajuste de actualización de software que desee y haga clic en **Aceptar**.
	- Cuando aparezca la pantalla Programa de investigación y asistencia para productos Brother, seleccione su preferencia y siga las instrucciones que irán apareciendo en la pantalla.

# **NOTA**

*Se requiere acceso a Internet para la actualización del software y el Programa de investigación y asistencia para productos Brother.*

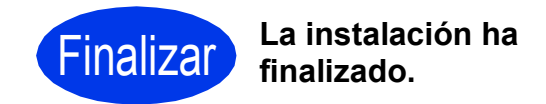

# **Para instalar aplicaciones opcionales:**

**Vaya a**

**Página [40](#page-39-0)**

# **NOTA**

## *Controlador de impresora XML Paper Specification*

*XML Paper Specification es el controlador de impresora más apropiado para Windows Vista® y Windows® 7 al imprimir desde aplicaciones que utilizan los documentos XML Paper Specification. Descargue el último controlador accediendo a Brother Solutions Center en [http://solutions.brother.com/.](http://solutions.brother.com/)*

# <span id="page-12-0"></span>Para usuarios de interfaz USB (Mac OS X v10.5.8, 10.6.x, 10.7.x)

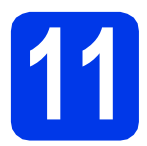

# **11 Antes de la instalación**

Asegúrese de que el equipo esté conectado a la alimentación y que el Macintosh esté encendido. Debe iniciar sesión con derechos de administrador.

# **NOTA**

*Para usuarios de Mac OS X v10.5.0 a 10.5.7, actualice a Mac OS X v10.5.8 - 10.7.x.*

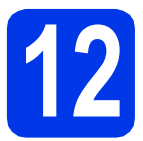

# **12 Conexión del cable USB**

# **IMPORTANTE**

- *NO conecte el equipo a un puerto USB de un teclado o un hub USB sin alimentación eléctrica.*
- *Conecte el equipo directamente al Macintosh.*
- **a** Levante la cubierta del escáner hasta que quede inmovilizada firmemente en la posición abierta.

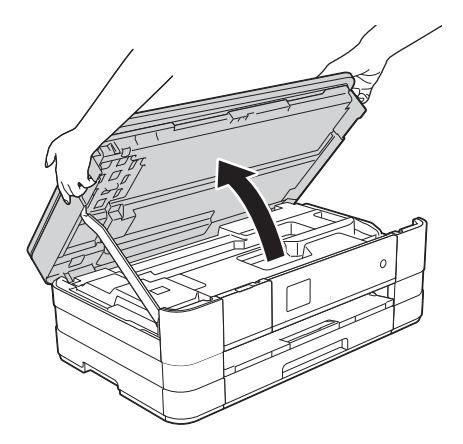

**b** Conecte el cable USB al puerto USB marcado con el símbolo  $\left[\frac{1}{2}\right]$  . Encontrará el puerto USB a la derecha en el interior del equipo, como se muestra en la ilustración a continuación.

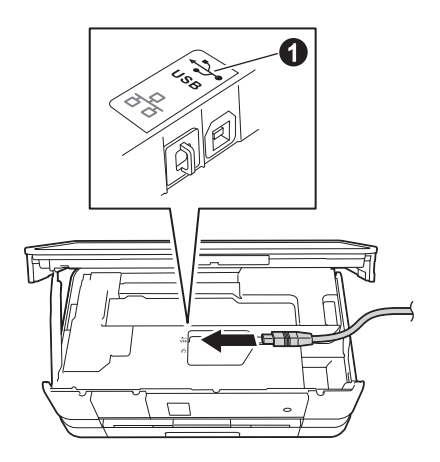

c Inserte con cuidado el cable USB en el canal de cables y sáquelo por la parte trasera del equipo. Conecte el cable al Macintosh.

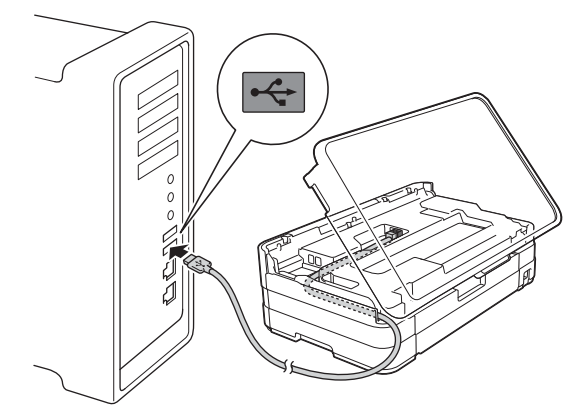

# **IMPORTANTE**

*Compruebe que el cable no obstaculice el cierre de la cubierta, ya que se puede producir un error.*

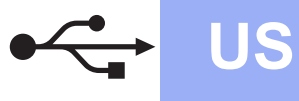

# **USB Macintosh**

d Levante la cubierta del escáner para liberar el bloqueo **a**.

Presione con cuidado el soporte de la cubierta del escáner  $\bullet$  y cierre la cubierta del escáner @ con las dos manos.

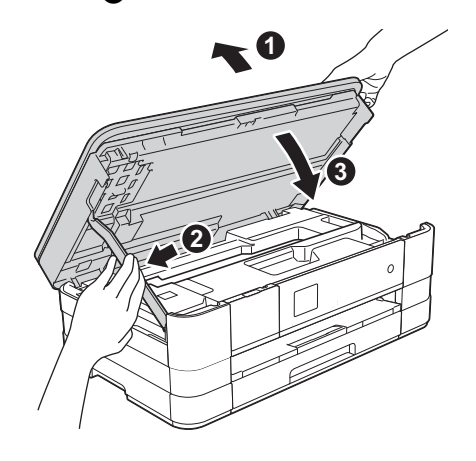

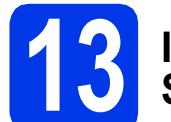

# **13 Instalación de MFL-Pro Suite**

- **a** Inserte el CD-ROM de instalación adjunto en la unidad de CD-ROM.
- b Haga doble clic en el icono **Start Here OSX** para iniciar la instalación. Si aparece la pantalla de nombre del modelo, seleccione su equipo.

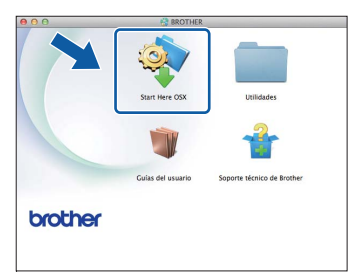

c Seleccione **Conexión Local (cable USB)**<sup>y</sup> haga clic en **Siguiente**. Siga las instrucciones que irán apareciendo en pantalla.

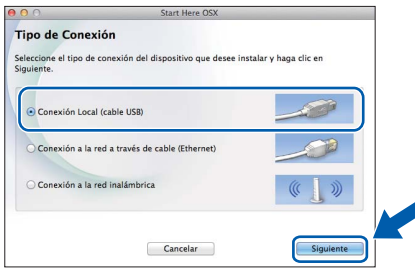

d Espere a que el software se instale. Una vez finalizada la instalación, el software Brother buscará el dispositivo Brother. Este proceso tardará unos segundos en completarse.

 $\bullet$  Seleccione el equipo en la lista y, a continuación, haga clic en **OK**.

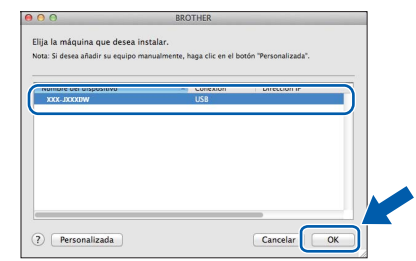

f Cuando aparezca esta pantalla, haga clic en **Añadir impresora**.

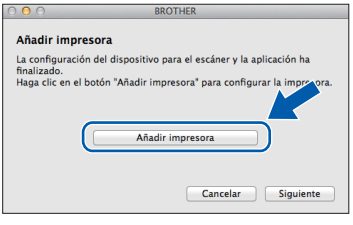

Seleccione el equipo en la lista. Haga clic en **Añadir** y, después, en **Siguiente**.

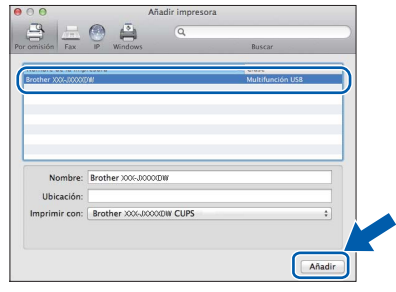

**g** Cuando aparezca esta pantalla, haga clic en **Siguiente**.

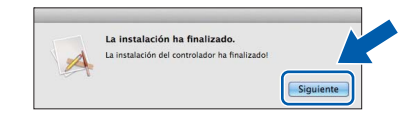

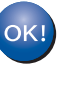

**La instalación de MFL-Pro Suite ha finalizado. Vaya al paso** [14](#page-14-0)**.**

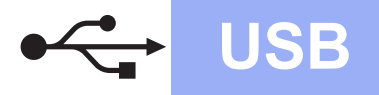

# USB **Macintosh**

# <span id="page-14-0"></span>**14 Descarga e instalación de Presto! PageManager**

Una vez instalado Presto! PageManager, Brother ControlCenter2 dispondrá de la capacidad de OCR. Con Presto! PageManager podrá escanear, compartir y organizar fácilmente fotografías y documentos.

a En la pantalla **Soporte técnico de Brother**, haga clic en el icono **Presto! PageManager** para ir al sitio de descargas de Presto! PageManager y, a continuación, siga las instrucciones que aparecen en pantalla.

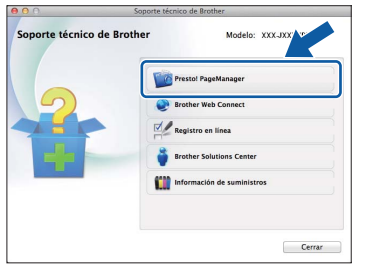

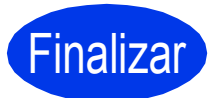

Finalizar **La instalación ha finalizado.**

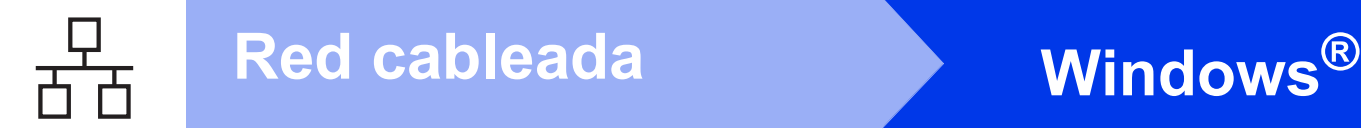

# <span id="page-15-0"></span>**Para usuarios de interfaz de red cableada**

**(Windows® XP Home/XP Professional/Windows Vista®/Windows® 7)**

<span id="page-15-2"></span><span id="page-15-1"></span>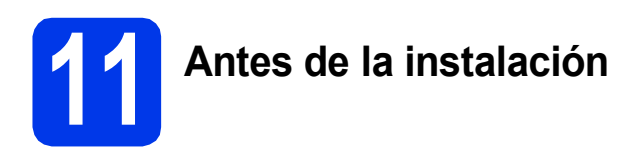

Compruebe que el ordenador esté encendido y que haya iniciado sesión con derechos de administrador.

# **IMPORTANTE**

*Si hay programas que se estén ejecutando, ciérrelos.*

# **NOTA**

- *Las pantallas pueden variar en función del sistema operativo que utilice.*
- *El CD-ROM incluye Nuance™ PaperPort™ 12SE. Este software es compatible con Windows® XP Home (SP3 o superior), XP Professional (SP3 o superior), XP Professional x64 Edition (SP2 o superior), Windows Vista® (SP2 o superior) y Windows® 7. Actualice al Service Pack de Windows® más reciente antes de instalar MFL-Pro Suite.*
- *Si previamente ha configurado una red inalámbrica en su equipo y, a continuación, desea configurar una red cableada, deberá comprobar que el ajuste I/F red del equipo sea LAN cableada. La interfaz de red inalámbrica se desactivará con esta configuración.*

```
En el equipo, pulse Ajustes.
Pulse \land o \lor para mostrar Red.
Pulse Red.
Pulse \land o \lor para mostrar I/F red.
Pulse I/F red.
Pulse LAN cableada.
Pulse.
```
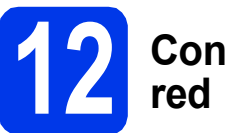

# **12 Conexión del cable de**

a Levante la cubierta del escáner hasta que quede inmovilizada firmemente en la posición abierta.

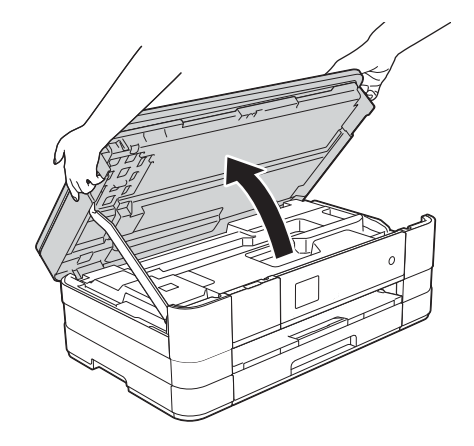

**b** Conecte el cable de red al puerto USB marcado con el símbolo  $\frac{1}{n-1}$   $\bullet$ . Encontrará el puerto Ethernet a la izquierda en el interior del equipo, como se muestra en la ilustración a continuación. Retire la cubierta de protección naranja antes de conectar el cable.

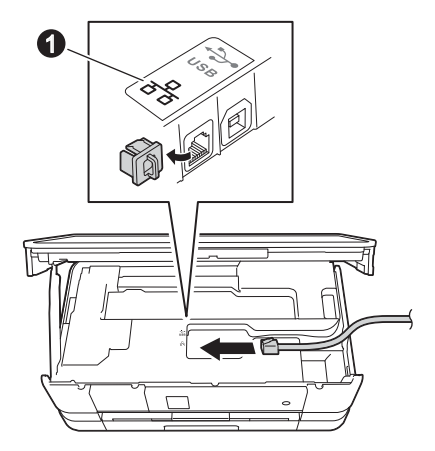

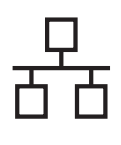

# Red cableada **Windows**<sup>®</sup>

c Inserte con cuidado el cable de red en el canal de cables y sáquelo por la parte trasera del equipo. Conecte el cable a la red.

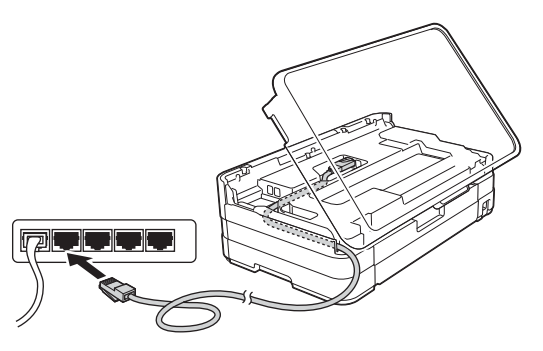

# **IMPORTANTE**

*Compruebe que el cable no obstaculice el cierre de la cubierta, ya que se puede producir un error.*

# **NOTA**

*Si se utilizan ambos cables, USB y de red, insértelos en el canal de cables uno encima del otro.*

d Levante la cubierta del escáner para liberar el bloqueo  $\bigcirc$ .

Presione con cuidado el soporte de la cubierta del escáner  $\bullet$  y cierre la cubierta del escáner <sup>o</sup> con las dos manos.

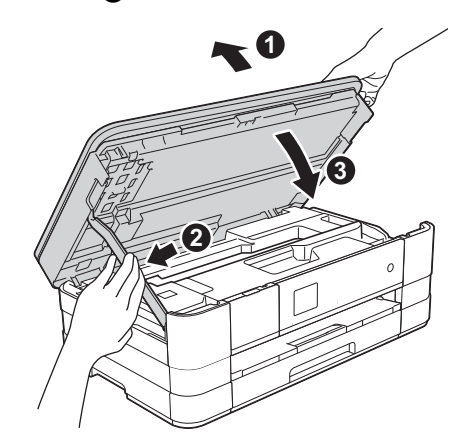

# <span id="page-16-1"></span><span id="page-16-0"></span>**13 Instalación de MFL-Pro Suite**

**a** Inserte el CD-ROM de instalación adjunto en la unidad de CD-ROM. Si aparece la pantalla de nombre del modelo, seleccione su equipo. Si aparece la pantalla de idioma, seleccione el idioma de su preferencia.

# **NOTA**

- *En Windows Vista® y Windows® 7, cuando aparezca la pantalla Control de cuentas de usuario, haga clic en Continuar o en Sí.*
- *Si la pantalla Brother no aparece automáticamente, vaya a Mi PC o Equipo, haga doble clic en el icono del CD-ROM y, a continuación, haga doble clic en start.exe.*
- **b** De este modo, aparece el menú superior del CD-ROM.

Haga clic en **Instalación MFL-Pro Suite** y, a continuación, en **Sí** si acepta los acuerdos de licencia. Siga las instrucciones que irán apareciendo en pantalla.

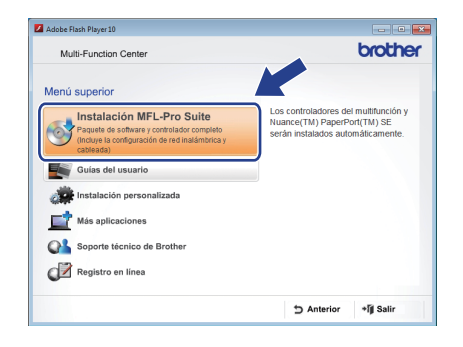

c Seleccione **Conexión a la red a través de cable (Ethernet)** y, a continuación, haga clic en **Siguiente**.

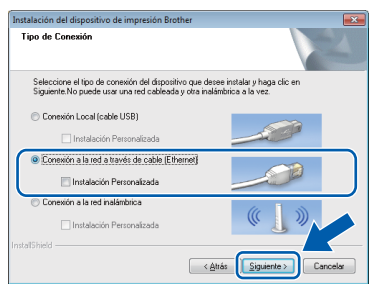

**d** Cuando aparezca esta pantalla, seleccione **Cambie la configuración de puertos del cortafuegos para permitir la conexión en red y continúe con la instalación. (Recomendado)** y haga clic en **Siguiente**.

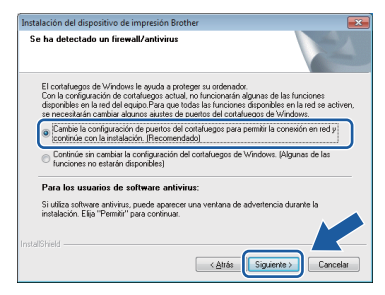

Si está utilizando un software de seguridad distinto del Firewall de Windows® o si este último está desactivado, puede que aparezca esta pantalla.

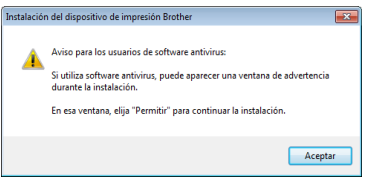

Consulte las instrucciones que se proporcionan con su software cortafuegos personal o firewall para obtener información sobre cómo agregar los siguientes puertos de red.

- Para el escaneado en red, agregue el puerto UDP 54925.
- $\blacksquare$  Si sigue teniendo problemas con la conexión de red, añada los puertos UDP 137 y 161.

## **NOTA**

*• Si hay más de un equipo conectado a la red, seleccione el equipo en la lista y, a continuación, haga clic en Siguiente. Esta ventana no aparece si solo hay un equipo conectado a la red; el equipo se selecciona automáticamente.*

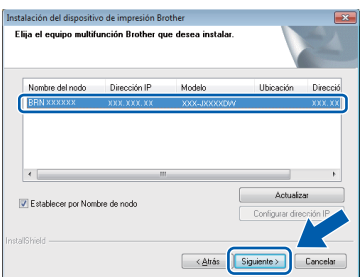

*• Si el equipo no está configurado para su uso en red, aparece la siguiente pantalla.*

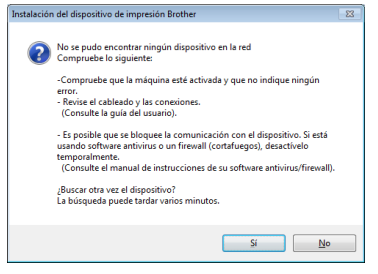

*Confirme la configuración siguiendo las instrucciones que aparecen en pantalla.*

e La instalación de los controladores de Brother se iniciará automáticamente. Las pantallas de instalación aparecen una tras otra.

# **IMPORTANTE**

*NO cancele ninguna de las pantallas durante la instalación. Pueden transcurrir varios segundos hasta que aparezcan todas las pantallas.*

# **NOTA**

*En Windows Vista® y Windows® 7, cuando aparezca la pantalla Seguridad de Windows®, active la casilla de verificación y haga clic en Instalar para completar la instalación correctamente.*

- f Si aparece la pantalla **Consejos sobre protección del medio ambiente para los equipos de imágenes**, haga clic en **Siguiente**.
- g Cuando aparezca la pantalla **Registro en línea**, siga las instrucciones que irán apareciendo en la pantalla. Haga clic en **Siguiente**.
- **h** Si no desea configurar el equipo como la impresora predeterminada, desactive la casilla de verificación **Establecer como impresora predeterminada** y haga clic en **Siguiente**.

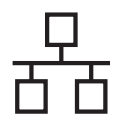

# Red cableada **blue Windows**<sup>®</sup>

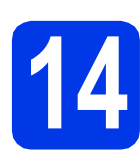

# **14 Finalización y reinicio**

**a** Haga clic en **Finalizar** para reiniciar el ordenador. Tras reiniciar el ordenador, deberá iniciar sesión con derechos de administrador.

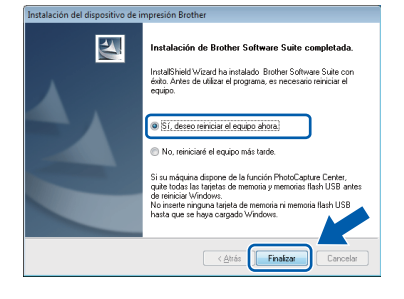

# **NOTA**

*• Si aparece un mensaje de error durante la instalación del software, ejecute Diagnóstico de la Instalación que se encuentra en* 

*Inicio/Todos los programas/Brother/ DCP-JXXX (DCP-JXXX es el nombre de su modelo).*

*• En función de la configuración de seguridad, puede aparecer una ventana de un programa antivirus o de Seguridad de Windows® al utilizar el equipo o su software. Permita que continúe la ejecución de la ventana.*

**b** Aparecerán las pantallas siguientes.

- Cuando aparezca la pantalla **Ajustes de actualización de software**, seleccione el ajuste de actualización de software que desee y haga clic en **Aceptar**.
- Cuando aparezca la pantalla Programa de investigación y asistencia para productos Brother, seleccione su preferencia y siga las instrucciones que irán apareciendo en la pantalla.

# **NOTA**

*Se requiere acceso a Internet para la actualización del software y el Programa de investigación y asistencia para productos Brother.*

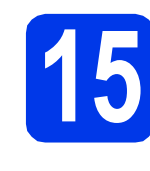

# **15 Instalación de MFL-Pro Suite en otros ordenadores (si fuera necesario)**

Si desea utilizar el equipo con varios ordenadores en la red, instale MFL-Pro Suite en cada uno de ellos. Vaya al paso [13](#page-16-0) en la [página 17.](#page-16-1) Consulte también el paso [11](#page-15-1) en la [página 16](#page-15-2) antes de la instalación.

# **NOTA**

## *Licencia de red (Windows®)*

*Este producto incluye una licencia de PC para 2 usuarios como máximo. Esta licencia permite la instalación del software MFL-Pro Suite, que incluye Nuance™ PaperPort™ 12SE, en 2 ordenadores de la red como máximo. Si desea utilizar más de 2 ordenadores con Nuance™ PaperPort™ 12SE instalado, deberá adquirir Brother NL-5, que es un paquete de varios acuerdos de licencia de PC para 5 usuarios adicionales como máximo. Para adquirir el paquete NL-5, póngase en contacto con el servicio de atención al cliente de Brother o con el distribuidor local de Brother.*

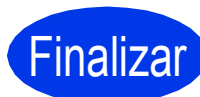

# Finalizar **La instalación ha finalizado.**

# **Para instalar aplicaciones opcionales:**

**Vaya a**

**Página [40](#page-39-0)**

# **NOTA**

## *Controlador de impresora XML Paper Specification*

*XML Paper Specification es el controlador de impresora más apropiado para Windows Vista® y Windows® 7 al imprimir desde aplicaciones que utilizan los documentos XML Paper Specification. Descargue el último controlador accediendo a Brother Solutions Center en* 

*[http://solutions.brother.com/.](http://solutions.brother.com/)*

# <span id="page-19-0"></span>Para usuarios de interfaz de red cableada (Mac OS X v10.5.8, 10.6.x, 10.7.x)

<span id="page-19-2"></span><span id="page-19-1"></span>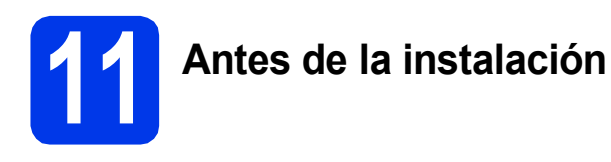

Asegúrese de que el equipo esté conectado a la alimentación y que el Macintosh esté encendido. Debe iniciar sesión con derechos de administrador.

# **NOTA**

- *Para usuarios de Mac OS X v10.5.0 a 10.5.7, actualice a Mac OS X v10.5.8 - 10.7.x.*
- *Si previamente ha configurado una red inalámbrica en su equipo y, a continuación, desea configurar una red cableada, deberá comprobar que el ajuste I/F red del equipo sea LAN cableada. La interfaz de red inalámbrica se desactivará con esta configuración.*

*En el equipo, pulse Ajustes. Pulse*  $\sim$  *o*  $\sim$  *para mostrar Red. Pulse Red. Pulse*  $\land$  *o*  $\lor$  *para mostrar I/F* red. *Pulse I/F red. Pulse LAN cableada.* Pulse  $\bigcap$ 

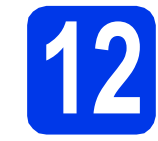

# **12 Conexión del cable de red**

**a** Levante la cubierta del escáner hasta que quede inmovilizada firmemente en la posición abierta.

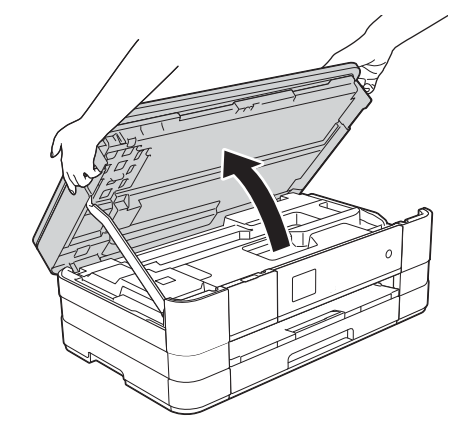

**b** Conecte el cable de red al puerto Ethernet marcado con el símbolo **PR**  $\bullet$ . Encontrará el puerto Ethernet a la izquierda en el interior del equipo, como se muestra en la ilustración a continuación. Retire la cubierta de protección naranja antes de conectar el cable.

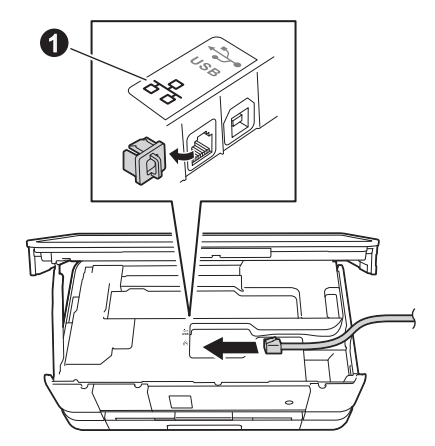

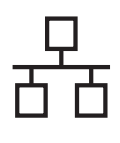

# Red cableada Macintosh

c Inserte con cuidado el cable de red en el canal de cables y sáquelo por la parte trasera del equipo. Conecte el cable a la red.

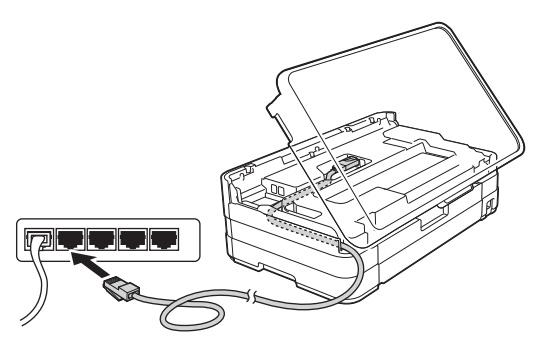

# **IMPORTANTE**

*Compruebe que el cable no obstaculice el cierre de la cubierta, ya que se puede producir un error.*

# **NOTA**

*Si se utilizan ambos cables, USB y de red, insértelos en el canal de cables uno encima del otro.*

d Levante la cubierta del escáner para liberar el bloqueo  $\bigcirc$ .

Presione con cuidado el soporte de la cubierta del escáner  $\bullet$  y cierre la cubierta del escáner <sup>o</sup> con las dos manos.

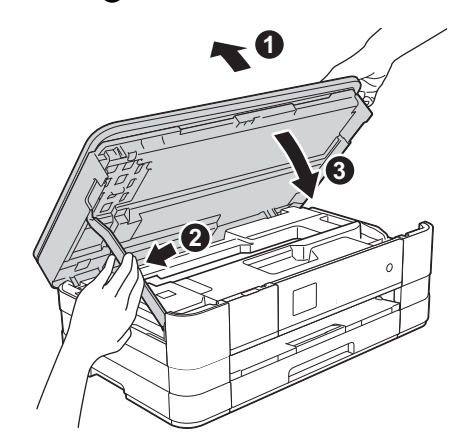

# <span id="page-20-1"></span><span id="page-20-0"></span>**13 Instalación de MFL-Pro Suite**

- **a** Inserte el CD-ROM de instalación adjunto en la unidad de CD-ROM.
- b Haga doble clic en el icono **Start Here OSX** para iniciar la instalación. Si aparece la pantalla de nombre del modelo, seleccione su equipo.

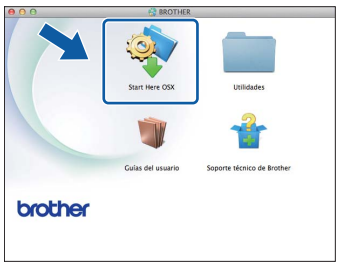

- en **Siguiente**. Siga las instrucciones que irán apareciendo en pantalla. Tipo de Conexión el tipo de ión Local (cable USP .<br>Na a la rad a través de cable (Et
- d Espere a que el software se instale. Una vez finalizada la instalación, el software Brother buscará el dispositivo Brother. Este proceso tardará unos segundos en completarse.

Cancelar

e Si el equipo está configurado para su uso en red, seleccione el equipo de la lista y, a continuación, haga clic en **OK**.

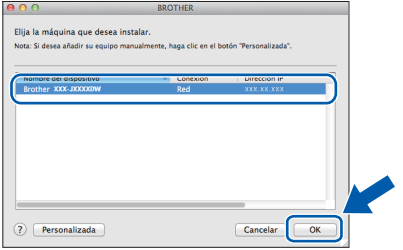

c Seleccione **Conexión a la red a través de cable (Ethernet)** y, a continuación, haga clic

21

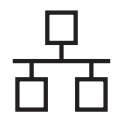

# Red cableada **Macintosh**

# **NOTA**

- *Si el equipo no está configurado para su uso en red, confirme los ajustes de red.*
- *Puede encontrar la dirección de MAC del equipo (dirección Ethernet) y la dirección IP imprimiendo el informe de configuración de la red.* ▶▶ Guía del usuario en red: Imprimir el informe de configuración de la red
- *Si aparece esta pantalla, haga clic en OK.*

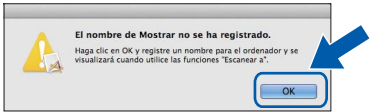

*Introduzca un nombre para el Macintosh de 15 caracteres como máximo.*

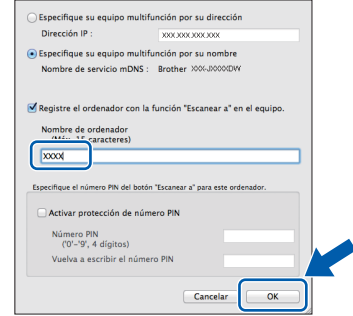

*Si desea utilizar la función de escaneado directamente desde el equipo para escanear a través de la red, debe activar la casilla Registre el ordenador con la función "Escanear a" en el equipo. Haga clic en OK. Vaya a* [f](#page-21-0)*.*

*El nombre introducido aparecerá en la pantalla táctil del equipo cuando pulse Escanear y seleccione una opción de escaneado.*  **(▶▶ Guía del usuario de software: Escaneado** en red*)*

<span id="page-21-0"></span>f Cuando aparezca esta pantalla, haga clic en **Añadir impresora**.

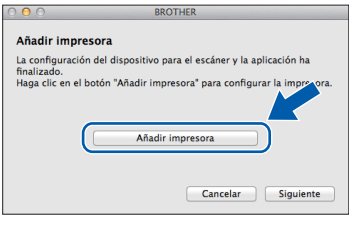

Seleccione el equipo en la lista. Haga clic en **Añadir** y, después, en **Siguiente**.

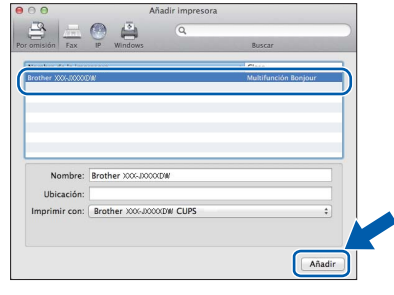

**g** Cuando aparezca esta pantalla, haga clic en **Siguiente**.

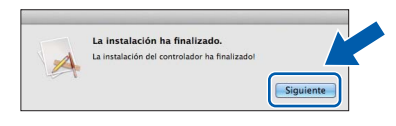

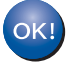

**La instalación de MFL-Pro Suite ha finalizado. Vaya al paso** [14](#page-22-0)**.**

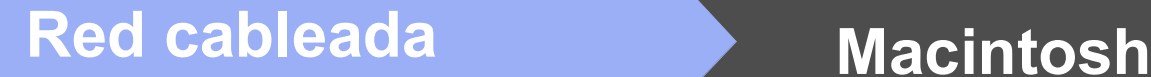

<span id="page-22-0"></span>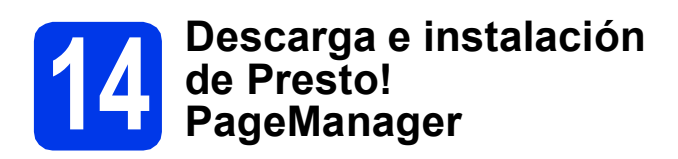

Una vez instalado Presto! PageManager, Brother ControlCenter2 dispondrá de la capacidad de OCR. Con Presto! PageManager podrá escanear, compartir y organizar fácilmente fotografías y documentos.

a En la pantalla **Soporte técnico de Brother**, haga clic en el icono **Presto! PageManager** para ir al sitio de descargas de Presto! PageManager y, a continuación, siga las instrucciones que aparecen en pantalla.

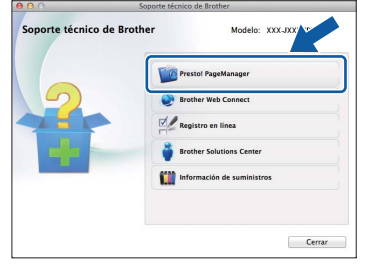

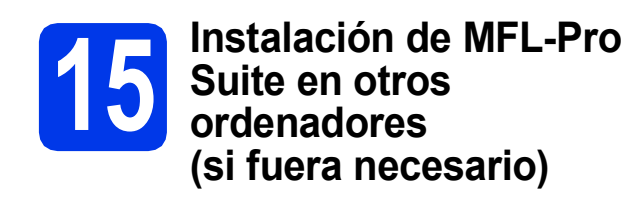

Si desea utilizar el equipo con varios ordenadores en la red, instale MFL-Pro Suite en cada uno de ellos. Vaya al paso [13](#page-20-0) en la [página 21.](#page-20-1) Consulte también el paso [11](#page-19-1) en la [página 20](#page-19-2) antes de la instalación.

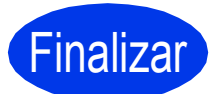

Finalizar **La instalación ha finalizado.**

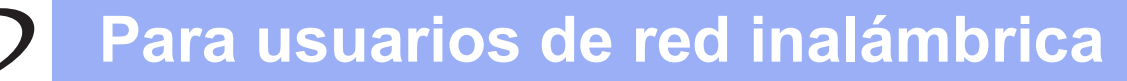

# <span id="page-23-0"></span>**Para usuarios de interfaz de red inalámbrica**

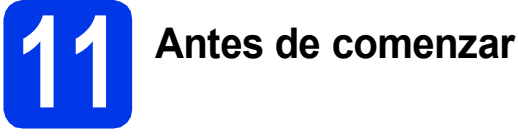

En primer lugar, debe configurar los ajustes de red inalámbrica del equipo para establecer la comunicación con un punto de acceso/enrutador. Una vez configurado el equipo para establecer la comunicación con un punto de acceso/enrutador, los ordenadores de la red dispondrán de acceso al equipo. Para poder utilizar el equipo desde estos ordenadores, deberá instalar los controladores y el software. Los pasos siguientes le orientarán a través del proceso de configuración e instalación.

Para obtener resultados óptimos en la habitual impresión diaria de documentos, coloque el equipo Brother lo más cerca posible de un punto de acceso de red/enrutador evitando todo tipo de obstáculos. Los objetos de gran tamaño y las paredes entre los dos dispositivos, así como las interferencias producidas por otros dispositivos electrónicos, pueden influir en la velocidad de transferencia de datos de los documentos.

Teniendo en cuenta estos factores, es posible que la conexión inalámbrica no sea el mejor método de conexión para todos los tipos de documentos y aplicaciones. Si imprime archivos de gran tamaño, como documentos de varias páginas con texto mixto y gráficos de gran tamaño, es recomendable utilizar una red Ethernet cableada para obtener una transferencia de datos más rápida o USB para obtener la máxima velocidad.

Si bien el equipo Brother puede utilizarse en una red cableada e inalámbrica, solo puede utilizarse uno de los métodos de conexión a la vez.

# **NOTA**

*Si ha configurado anteriormente los ajustes inalámbricos del equipo, deberá restablecer los ajustes de red antes de poder configurar de nuevo los ajustes inalámbricos.* 

*En el equipo, pulse Ajustes.* 

*Pulse*  $\land$  *o*  $\lor$  *para mostrar Red. Pulse Red.* 

*Pulse*  $\sim$  *o*  $\sim$  *para mostrar Restaurar red. Pulse Restaurar red.* 

*Pulse Sí para aceptar. Mantenga pulsado Sí durante 2 segundos para confirmar.*

Las instrucciones siguientes son para el modo de infraestructura (conectado a un ordenador mediante un punto de acceso/enrutador).

## **Modo de infraestructura**

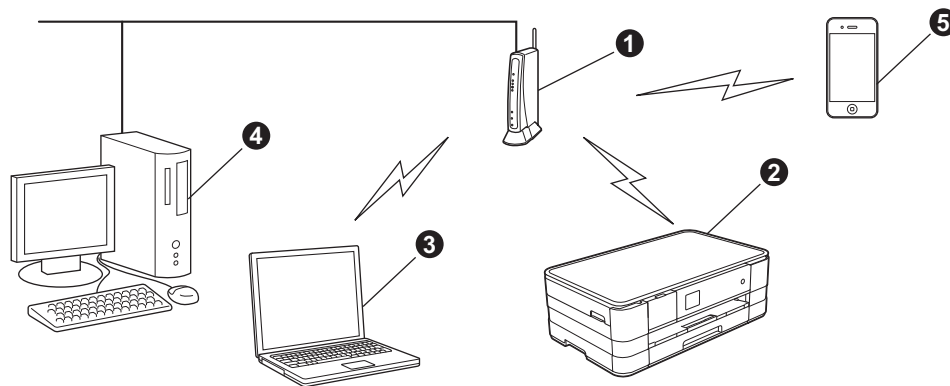

- **a** Punto de acceso/enrutador
- $\odot$  Equipo de red inalámbrica (su equipo) conectado al punto de acceso/enrutador
- **G** Ordenador con capacidad inalámbrica conectado al punto de acceso/enrutador
- d Ordenador cableado conectado al punto de acceso/enrutador
- e Dispositivo móvil conectado al punto de acceso/enrutador

**Asegúrese de que la configuración de red inalámbrica del equipo coincida con el punto de acceso/enrutador.**

# **NOTA**

*Para configurar el equipo en modo ad-hoc (conectado a un ordenador con capacidad inalámbrica sin un punto de acceso/enrutador), encontrará las instrucciones en la* Guía del usuario en red *incluida en el CD-ROM. Puede ver la* Guía del usuario en red *siguiendo las instrucciones que se indican a continuación.*

*1 Encienda el ordenador. Introduzca el CD-ROM en la unidad de CD-ROM.*

*En Windows®:*

- *2 Seleccione el modelo y el idioma. De este modo, aparece el menú superior del CD-ROM.*
- *3 Haga clic en Guías del usuario y, a continuación, en Documentos PDF.*
- *4 Haga clic en* Guía del usuario en red*.*
- *En Macintosh:*
- *2 Haga doble clic en Guías del usuario. Seleccione el modelo y el idioma.*
- *3 Haga clic en Guías del usuario y, a continuación, en* Guía del usuario en red*.*

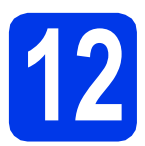

# **12 Seleccione el método de configuración inalámbrica**

Las instrucciones siguientes incluyen tres métodos para configurar el equipo Brother en una red inalámbrica. Seleccione el método que prefiera para su entorno.

<span id="page-24-0"></span>a **Configuración utilizando el CD-ROM de instalación y un cable USB (Windows® y Macintosh)** Necesita utilizar temporalmente un cable USB durante la configuración (cable no incluido). Con este método se recomienda utilizar un ordenador conectado de forma inalámbrica a la red. **• Si utiliza Windows® XP, o está utilizando actualmente un ordenador conectado a un punto de acceso/enrutador mediante un cable de red, deberá conocer los ajustes inalámbricos. Anote la configuración de red inalámbrica en el área siguiente. • No se ponga en contacto con el servicio de atención al cliente de Brother para recibir asistencia sin disponer de la información de seguridad inalámbrica. No podemos ayudarle a localizar su configuración de seguridad de la red.**

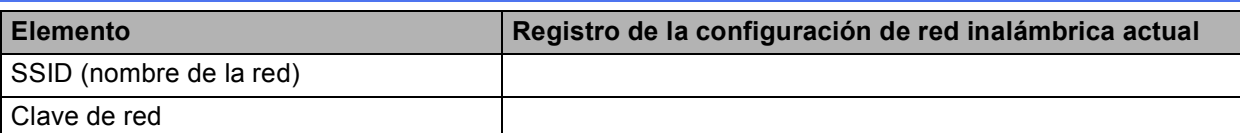

La clave de red también puede describirse como la contraseña, clave de seguridad o clave de encriptación.

# **NOTA**

*Si no conoce esta información (SSID y clave de red), no podrá continuar con la configuración inalámbrica.*

## *¿Cómo se encuentra esta información?*

- *1) Debe consultar la documentación suministrada con el punto de acceso inalámbrico/enrutador.*
- *2) El nombre de red inicial podría ser el nombre del fabricante o el nombre del modelo.*
- *3) Si desconoce la información de seguridad, consulte al fabricante del enrutador, al administrador del sistema o al proveedor de Internet.*

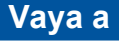

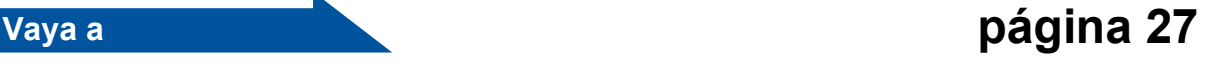

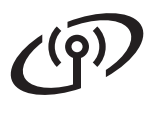

Con los métodos **[b](#page-25-0)** y [c](#page-25-1), inicie la configuración inalámbrica pulsando el botón WiFi en la pantalla táctil.

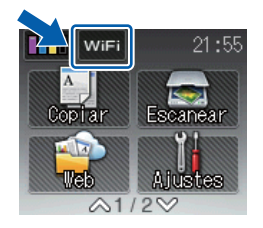

<span id="page-25-0"></span>**b** Configuración manual desde el panel de control utilizando el Asistente para la configuración **(Windows®, Macintosh y dispositivos móviles)** Si el punto de acceso inalámbrico/enrutador no es compatible con WPS (Wi-Fi Protected Setup™) o AOSS™, **anote la configuración de red inalámbrica** del punto de acceso inalámbrico/enrutador en el área siguiente. **No se ponga en contacto con el servicio de atención al cliente de Brother para recibir asistencia sin disponer de la información de seguridad inalámbrica. No podemos ayudarle a localizar su configuración de seguridad de la red. Elemento Registro de la configuración de red inalámbrica actual** SSID (nombre de la red) Clave de red \* La clave de red también puede describirse como la contraseña, clave de seguridad o clave de encriptación. **NOTA** *Si no conoce esta información (SSID y clave de red), no podrá continuar con la configuración inalámbrica. ¿Cómo se encuentra esta información? 1) Debe consultar la documentación suministrada con el punto de acceso inalámbrico/enrutador. 2) La SSID inicial podría ser el nombre del fabricante o el nombre del modelo. 3) Si desconoce la información de seguridad, consulte al fabricante del enrutador, al administrador del sistema o al proveedor de Internet.* **Vaya a [página 30](#page-29-0)** c **Configuración directa utilizando WPS o AOSS™ (Windows®, Macintosh y dispositivos móviles)**

<span id="page-25-1"></span>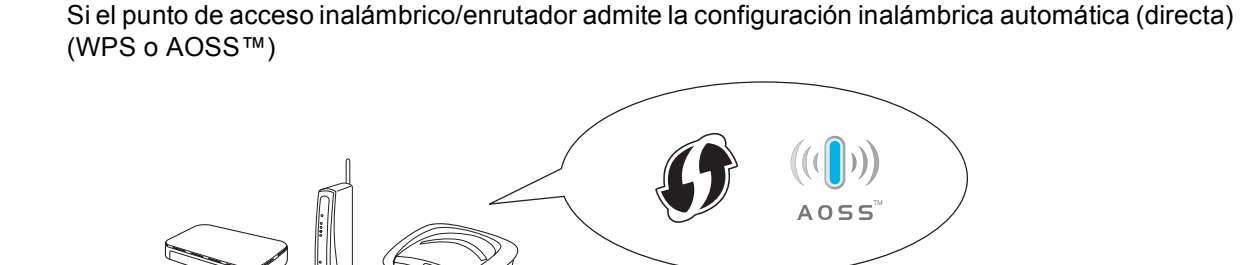

**Vaya a [página 31](#page-30-0)**

# **Para usuarios de red inalámbrica**

<span id="page-26-0"></span>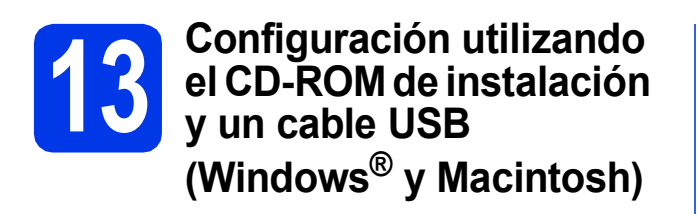

- **Necesita utilizar temporalmente un cable USB durante la configuración (cable no incluido).**
- **Estos pasos son para una instalación en Windows®. En la instalación en Macintosh, introduzca el CD-ROM de instalación en la unidad de CD-ROM y haga doble clic en Start Here OSX para iniciar la instalación. Seleccione la opción de instalación inalámbrica y siga las instrucciones para la configuración de dispositivos inalámbricos que aparecen en la pantalla del ordenador.**

**a** Inserte el CD-ROM de instalación adjunto en la unidad de CD-ROM. Si aparece la pantalla de nombre del modelo, seleccione su equipo. Si aparece la pantalla de idioma, seleccione el idioma de su preferencia.

# **NOTA**

- *En Windows Vista® y Windows® 7, cuando aparezca la pantalla Control de cuentas de usuario, haga clic en Continuar o en Sí.*
- *Si la pantalla Brother no aparece automáticamente, vaya a Mi PC o Equipo, haga doble clic en el icono del CD-ROM y, a continuación, haga doble clic en start.exe.*

**b** De este modo, aparece el menú superior del CD-ROM.

> Haga clic en **Instalación MFL-Pro Suite** y, a continuación, en **Sí** si acepta los acuerdos de licencia. Siga las instrucciones que irán apareciendo en pantalla.

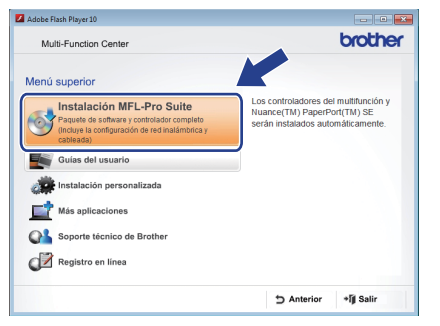

c Seleccione **Conexión a la red inalámbrica** y, a continuación, haga clic en **Siguiente**.

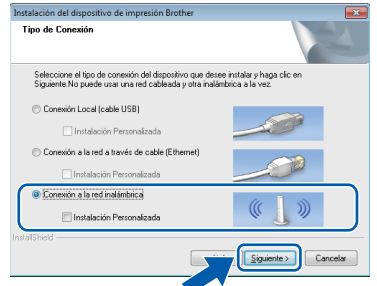

**d** Cuando aparezca esta pantalla, seleccione **Cambie la configuración de puertos del cortafuegos para permitir la conexión en red y continúe con la instalación. (Recomendado)** y haga clic en **Siguiente**.

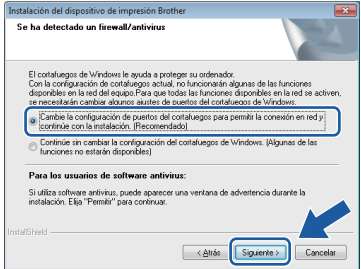

Si está utilizando un software de seguridad distinto del Firewall de Windows® o si este último está desactivado, puede que aparezca esta pantalla.

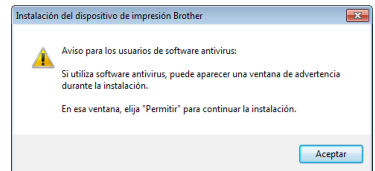

Consulte las instrucciones que se proporcionan con su software cortafuegos personal o firewall para obtener información sobre cómo agregar los siguientes puertos de red.

- Para el escaneado en red, agregue el puerto UDP 54925.
- Si sigue teniendo problemas con la conexión de red, añada los puertos UDP 137 y 161.

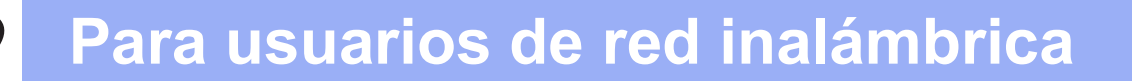

e Seleccione **Sí, tengo un cable USB que puedo usar en la instalación.** y, a continuación, haga clic en **Siguiente**.

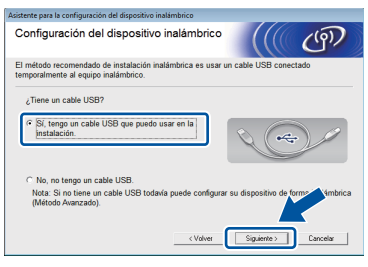

f Conecte temporalmente el cable USB (no incluido) directamente al ordenador y al equipo.

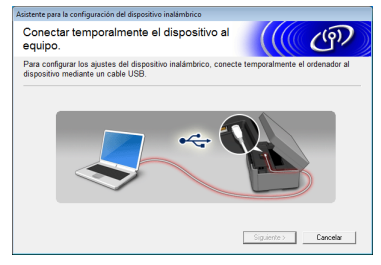

Si aparece la pantalla de confirmación, active la casilla de verificación, haga clic en **Siguiente** y vaya a [g](#page-27-0). De lo contrario, vaya a **[h](#page-27-1)**.

# **NOTA**

- *Para obtener instrucciones sobre la conexión del cable USB al puerto USB del equipo, consulte* [Conexión del cable USB](#page-10-0) *[en la página 11](#page-10-0).*
- *Si aparece esta pantalla, lea la Nota Importante. Active la casilla de verificación después de confirmar el SSID y la clave de red y, a continuación, haga clic en Siguiente.*

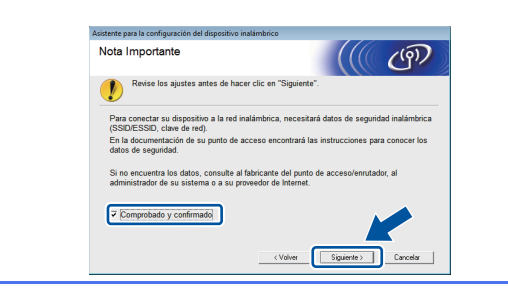

<span id="page-27-0"></span>C<sub>L</sub> Cuando aparezca la siguiente pantalla, active la casilla **Sí** si desea conectarse con el SSID indicado. Haga clic en **Siguiente** y vaya a [j](#page-28-0).

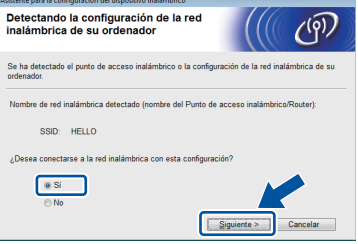

<span id="page-27-1"></span>**h** Cuando aparezca la pantalla siguiente, el asistente buscará redes inalámbricas disponibles para el equipo. Seleccione el SSID anotado para la red en el paso [12-a](#page-24-0) en la [página 25](#page-24-0) y, a continuación, haga clic en **Siguiente**.

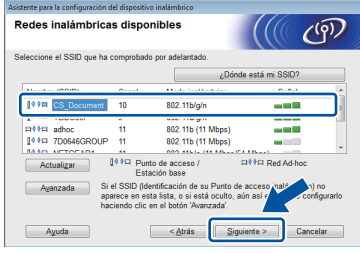

# **NOTA**

- *Si no aparece una lista de SSID, asegúrese de que el punto de acceso esté encendido y configurado para realizar el multienvío de SSID. Asegúrese de que el equipo y el punto de acceso estén dentro del alcance de comunicación y, a continuación, haga clic en Actualizar.*
- *Si el punto de acceso está configurado para que no se realice el multienvío de SSID, puede añadirlo manualmente haciendo clic en el botón Avanzada. Siga las instrucciones que irán apareciendo en pantalla para introducir el Nombre (SSID) y, a continuación, haga clic en Siguiente.*

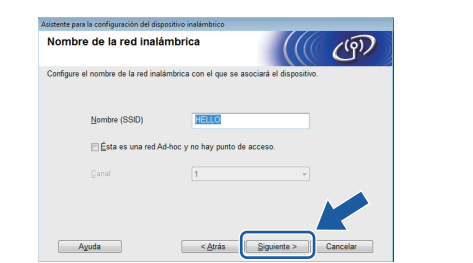

# **Para usuarios de red inalámbrica**

i Introduzca la **Clave de red** que ha anotado en el paso [12-a](#page-24-0) de la [página 25](#page-24-0) y, a continuación, haga clic en **Siguiente**.

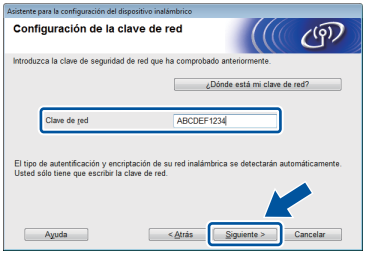

# **NOTA**

*Si la red no está configurada para autenticación y cifrado, aparecerá la pantalla siguiente. Para continuar la configuración, haga clic en Aceptar y vaya a* [j](#page-28-0)*.*

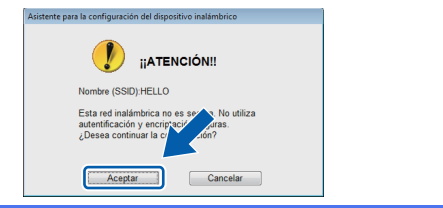

<span id="page-28-0"></span>j Haga clic en **Siguiente**. Los ajustes se enviarán a su equipo.

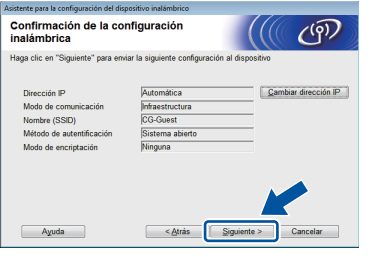

# **NOTA**

- *Los ajustes permanecerán sin modificar si hace clic en Cancelar.*
- *Si desea introducir manualmente los ajustes de la dirección IP del equipo, haga clic en Cambiar dirección IP e introduzca los ajustes de dirección IP necesarios para la red.*
- *Si aparece la pantalla de error en la configuración inalámbrica, haga clic en Reintentar.*

**k** Desconecte el cable USB entre el ordenador y el equipo.

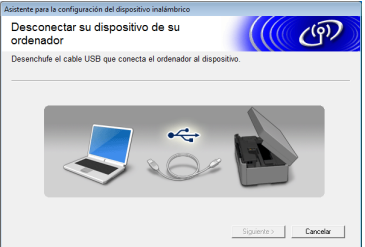

- l Haga clic en **Siguiente** para continuar con la instalación de MFL-Pro Suite.
- OK!

**La configuración inalámbrica ha finalizado. El botón Wi-Fi situado en la parte superior derecha de la pantalla táctil cambia a un indicador de cuatro niveles que muestra la intensidad de la señal inalámbrica del punto de acceso/enrutador.** 

**El indicador LED de Wi-Fi and let panel de control se ilumina para indicar que la interfaz de red del equipo está configurada en WLAN.**

**Para instalar MFL-Pro Suite**

# **Para usuarios de Windows®:**

# **Vaya a**

**Paso** [15-e](#page-34-0) **de la [página 35](#page-34-0)**

# **Para usuarios de Macintosh:**

**Vaya a**

**Paso** [15-d](#page-36-0) **de la [página 37](#page-36-0)**

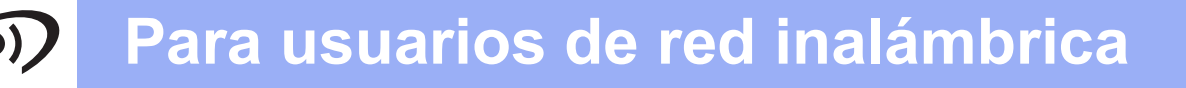

<span id="page-29-0"></span>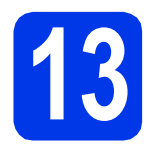

**13** Configuración manual<br>desde el panel de contr<br>utilizando el Asistente **desde el panel de control utilizando el Asistente para la configuración (Windows®, Macintosh y dispositivos móviles)**

<span id="page-29-1"></span>**a** Pulse wife

Pulse Conf.Asistente.

Cuando aparezca La red I/F cambiada a Inalámbrica., pulse Sí para aceptar. De este modo, se iniciará el asistente de configuración inalámbrica. Para cancelar, pulse No.

**b** El equipo buscará los SSID disponibles. En unos segundos se mostrará una lista de SSID disponibles.

> Si se muestra una lista de SSID, pulse  $\land$  o  $\lor$ para seleccionar el SSID anotado en el paso [12-b](#page-25-0) en la [página 26](#page-25-0). Seleccione el SSID con el que desea conectarse.

Si el punto de acceso inalámbrico/enrutador del SSID seleccionado admite WPS y el equipo le pide que utili[c](#page-29-2)e WPS, vaya a c. Si el equipo le pide que introduzca una clave [d](#page-29-3)e red, vaya a **d**. D[e](#page-29-4) lo contrario, vaya a e.

# **NOTA**

- *Si no aparece una lista de SSID, asegúrese de que el punto de acceso esté activado. Acerque el equipo al punto de acceso e intente iniciarlo nuevamente desde* [a](#page-29-1)*.*
- *Si el punto de acceso está configurado para que no se realice el multienvío de SSID, tendrá que agregar el nombre de SSID manualmente. Para obtener información detallada, consulte la*  Guía del usuario en red*.*
- <span id="page-29-2"></span> $\mathbf{C}$  Pulse  $\mathbf{S}$  para conectar el equipo utilizando WPS. (Si selecciona No para continuar la configuración manual, vaya a **[d](#page-29-3)** para introducir una clave de red).

Cuando en la pantalla táctil se indique que debe iniciar WPS, pulse el botón WPS del punto de acceso inalámbrico/enrutador y, a continuación, pulse Siguiente para continuar. Vaya a [e](#page-29-4).

<span id="page-29-3"></span>**d** Introduzca la clave de red que ha anotado en el paso [12-b](#page-25-0) en la [página 26](#page-25-0) mediante la pantalla táctil.

Las letras aparecen en este orden: minúsculas y,

después, mayúsculas. Pulse  $\frac{a}{18}$  para desplazarse cíclicamente por letras, números y caracteres especiales. (Los caracteres disponibles pueden diferir en función del país). Para mover el cursor hacia la derecha, pulse  $\blacktriangleright$ . (Para obtener más información, consulte *[Introducción de texto para ajustes inalámbricos](#page-40-0)* [en la página 41](#page-40-0)).

Pulse OK cuando haya introducido todos los caracteres y, a continuación, pulse Sí para aplicar la configuración.

- <span id="page-29-4"></span>e El equipo intentará conectarse a la red inalámbrica. Esto puede tardar unos minutos.
- **f** En la pantalla táctil aparecerá un mensaje sobre el resultado de la conexión durante 60 segundos y se imprimirá automáticamente un informe de WLAN. Si se produce un fallo de conexión, compruebe el código de error en el informe impreso y consulte *[Solución de problemas](#page-31-0)* [en la página 32](#page-31-0).

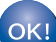

**La configuración inalámbrica ha finalizado. El botón Wi-Fi situado en la parte superior derecha de la pantalla táctil cambia a un indicador de cuatro niveles que muestra la intensidad de la señal inalámbrica del punto de acceso/enrutador.** 

**El indicador LED de Wi-Fi**  $\sqrt{n}$  del panel **de control se ilumina para indicar que la interfaz de red del equipo está configurada en WLAN.**

# **NOTA**

*En el caso de los usuarios de dispositivos móviles, deben consultar la Guía del usuario de la aplicación que estén usando (por ejemplo, AirPrint, Brother iPrint&Scan u otras aplicaciones) para obtener más información sobre cómo usar el equipo con la aplicación. Para descargar la Guía del usuario de la aplicación que esté usando, vaya a la sección de descarga de manuales en la página principal de su modelo en Brother Solutions Center en la dirección [http://solutions.brother.com/.](http://solutions.brother.com/)*

**Para instalar MFL-Pro Suite, continúe a partir del paso** 14**.**

**Para usuarios de Windows®:**

## **Vaya a**

**Página [34](#page-33-0)**

**Para usuarios de Macintosh:**

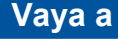

**Página [37](#page-36-1)**

# **Para usuarios de red inalámbrica**

# <span id="page-30-0"></span>**13** Configuración directa<br> **13** *(Windows<sup>®</sup>, Macintosh)* **utilizando WPS o AOSS™ (Windows®, Macintosh y dispositivos móviles)**

a Confirme que el punto de acceso inalámbrico/enrutador tenga el símbolo WPS o AOSS™ como se muestra a continuación.

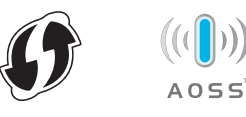

**b** Coloque el equipo Brother dentro del alcance de un punto de acceso/enrutador WPS o AOSS™. El alcance puede variar en función del entorno. Consulte las instrucciones que se proporcionan con el punto de acceso/enrutador.

C Pulse Wife.

Pulse  $\overline{\wedge}$  o  $\vee$  para mostrar WPS/AOSS. Pulse WPS/AOSS.

Cuando aparezca La red I/F cambiada a Inalámbrica., pulse Sí para aceptar. De este modo, se iniciará el asistente de configuración inalámbrica. Para cancelar, pulse No.

# **NOTA**

*Si el punto de acceso inalámbrico/enrutador admite WPS (método PIN), también puede configurar el equipo utilizando el método PIN (número de identificación personal).* ▶▶ Guía del *usuario en red:* Configuración mediante el método PIN de WPS (Wi-Fi Protected Setup)

**d** Cuando en la pantalla táctil se indique que debe iniciar WPS o AOSS™, pulse el botón WPS o AOSS™ en el punto de acceso inalámbrico/enrutador. Consulte la guía del usuario del punto de acceso inalámbrico/enrutador para obtener instrucciones.

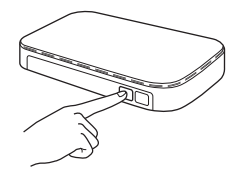

A continuación, pulse OK y el equipo detectará de forma automática el modo (WPS o AOSS™) que utiliza el punto de acceso inalámbrico/enrutador, e intentará conectarse a su red inalámbrica.

e En la pantalla táctil aparecerá un mensaje sobre el resultado de la conexión durante 60 segundos y se imprimirá automáticamente un informe de WLAN. Si se produce un fallo de conexión, compruebe el código de error en el informe impreso y consulte *[Solución de problemas](#page-31-0)* [en la página 32.](#page-31-0)

OK!

**La configuración inalámbrica ha finalizado. El botón Wi-Fi situado en la parte superior derecha de la pantalla táctil cambia a un indicador de cuatro niveles que muestra la intensidad de la señal inalámbrica del punto de acceso/enrutador.** 

**El indicador LED de Wi-Fi and let panel de control se ilumina para indicar que la interfaz de red del equipo está configurada en WLAN.**

# **NOTA**

*En el caso de los usuarios de dispositivos móviles, deben consultar la Guía del usuario de la aplicación que estén usando (por ejemplo, AirPrint, Brother iPrint&Scan u otras aplicaciones) para obtener más información sobre cómo usar el equipo con la aplicación. Para descargar la Guía del usuario de la aplicación que esté usando, vaya a la sección de descarga de manuales en la página principal de su modelo en Brother Solutions Center en la dirección [http://solutions.brother.com/.](http://solutions.brother.com/)*

# **Para instalar MFL-Pro Suite, continúe a partir del paso** 14**.**

# **Para usuarios de Windows®:**

**Vaya a**

**Página [34](#page-33-0)**

**Para usuarios de Macintosh:**

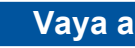

**Página [37](#page-36-1)**

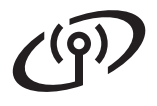

# <span id="page-31-0"></span>**Solución de problemas**

**No se ponga en contacto con el servicio de atención al cliente de Brother para recibir asistencia sin disponer de la información de seguridad inalámbrica. No podemos ayudarle a localizar su configuración de seguridad de la red.**

# <span id="page-31-1"></span>**Cómo puedo encontrar la información de seguridad inalámbrica (SSID y clave de red)**

- 1) Debe consultar la documentación suministrada con el punto de acceso inalámbrico/enrutador.
- 2) La SSID inicial podría ser el nombre del fabricante o el nombre del modelo.
- 3) Si desconoce la información de seguridad, consulte al fabricante del enrutador, al administrador del sistema o al proveedor de Internet.

\* La clave de red también puede describirse como la contraseña, clave de seguridad o clave de encriptación.

# **Informe de LAN inalámbrica**

Si el informe de LAN inalámbrica impreso muestra que se ha producido un fallo de conexión, compruebe el código de error en el informe impreso y consulte las instrucciones siguientes.

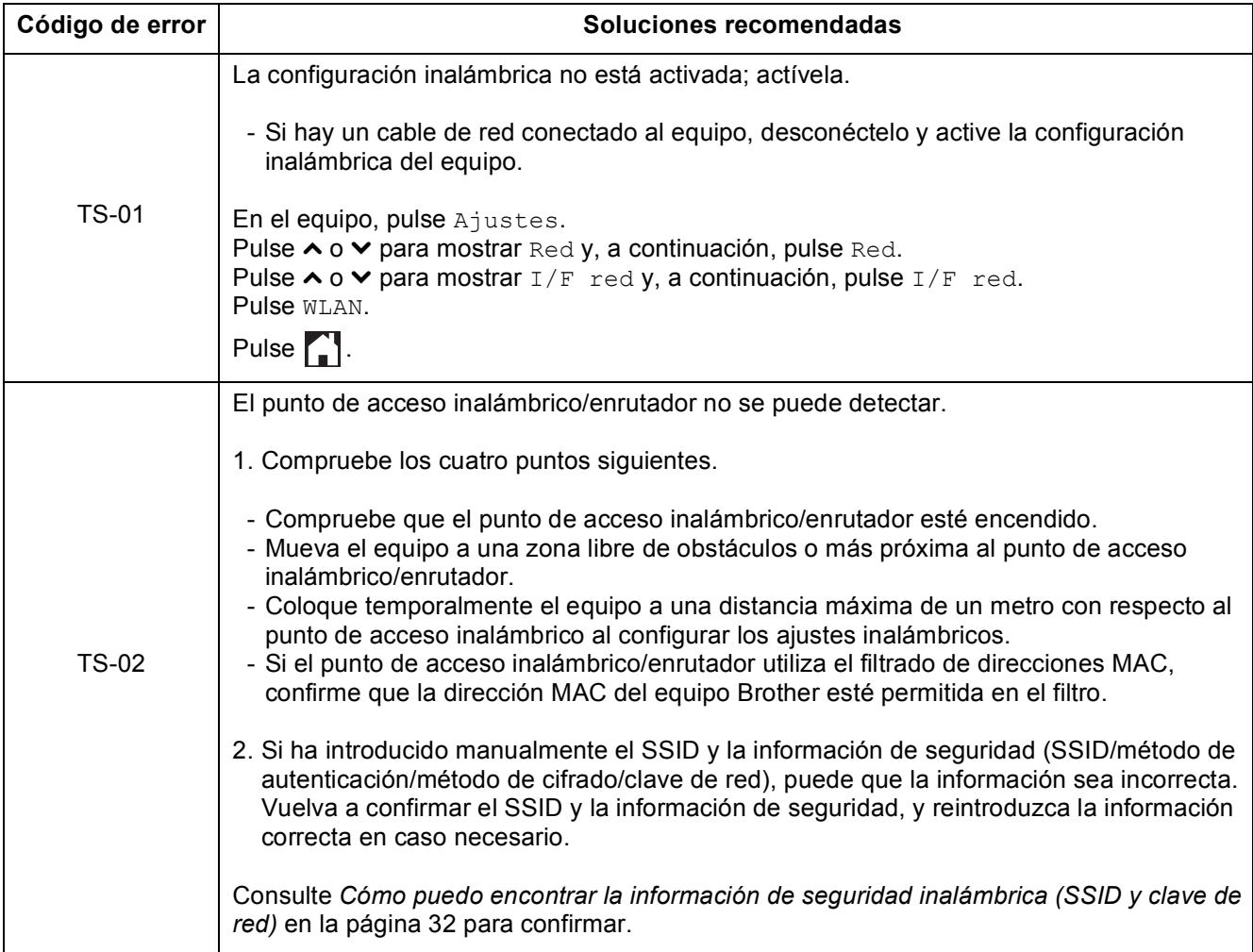

# $\mathcal{L}(\overline{Q})$

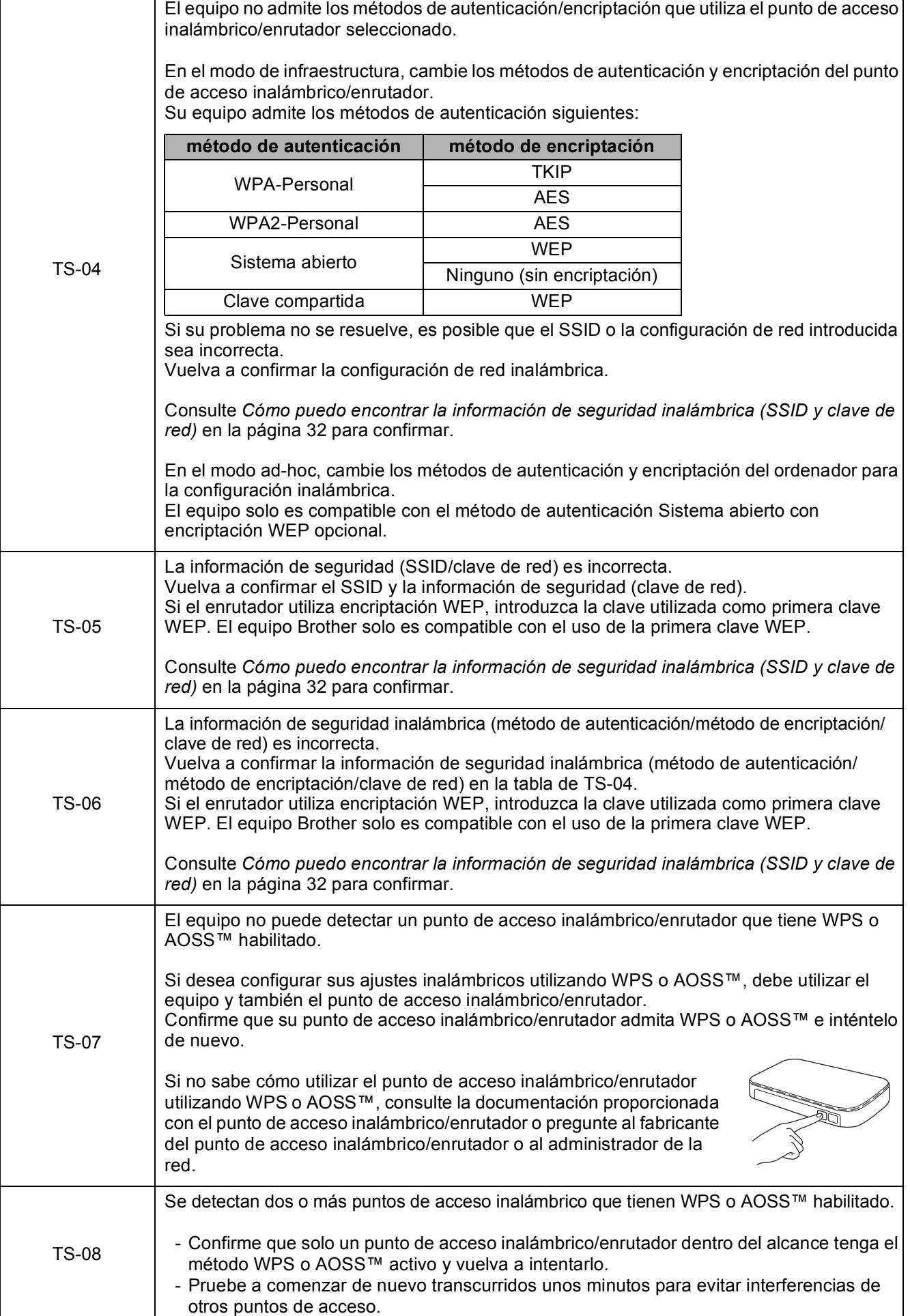

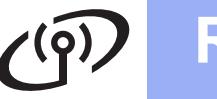

# <span id="page-33-0"></span>**Instalación de controladores y software**

**(Windows® XP Home/XP Professional/Windows Vista®/Windows® 7)**

<span id="page-33-2"></span><span id="page-33-1"></span>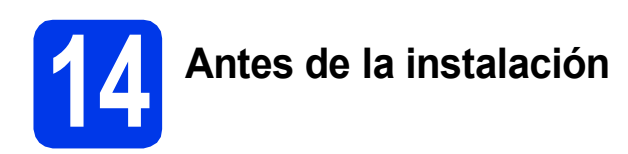

Compruebe que el ordenador esté encendido y que haya iniciado sesión con derechos de administrador.

# **IMPORTANTE**

*Si hay programas que se estén ejecutando, ciérrelos.*

# **NOTA**

- *Las pantallas pueden variar en función del sistema operativo que utilice.*
- *El CD-ROM incluye Nuance™ PaperPort™ 12SE. Este software es compatible con Windows® XP Home (SP3 o superior), XP Professional (SP3 o superior), XP Professional x64 Edition (SP2 o superior), Windows Vista® (SP2 o superior) y Windows® 7. Actualice al Service Pack de Windows® más reciente antes de instalar MFL-Pro Suite.*

# **15 Instalación de MFL-Pro Suite**

**a** Inserte el CD-ROM de instalación adjunto en la unidad de CD-ROM. Si aparece la pantalla de nombre del modelo, seleccione su equipo. Si aparece la pantalla de idioma, seleccione el idioma de su preferencia.

# **NOTA**

- *En Windows Vista® y Windows® 7, cuando aparezca la pantalla Control de cuentas de usuario, haga clic en Continuar o en Sí.*
- *Si la pantalla Brother no aparece automáticamente, vaya a Mi PC o Equipo, haga doble clic en el icono del CD-ROM y, a continuación, haga doble clic en start.exe.*

**b** De este modo, aparece el menú superior del CD-ROM.

> Haga clic en **Instalación MFL-Pro Suite** y, a continuación, en **Sí** si acepta los acuerdos de licencia. Siga las instrucciones que irán apareciendo en pantalla.

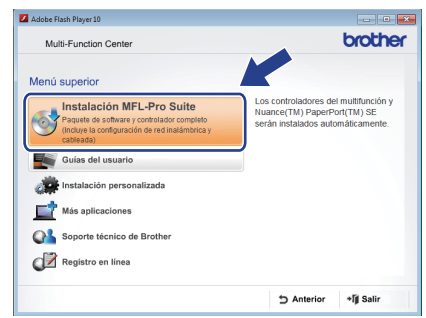

- 
- c Seleccione **Conexión a la red inalámbrica** y, a continuación, haga clic en **Siguiente**.

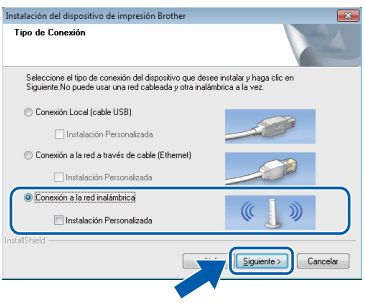

- - Cuando aparezca esta pantalla, seleccione **Cambie la configuración de puertos del cortafuegos para permitir la conexión en red y continúe con la instalación. (Recomendado)** y haga clic en **Siguiente**.

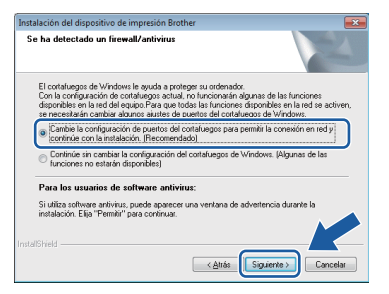

Si está utilizando un software de seguridad distinto del Firewall de Windows® o si este último está desactivado, puede que aparezca esta pantalla.

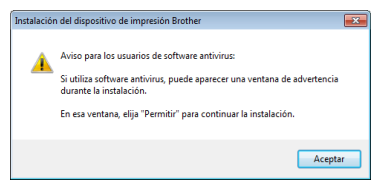

Consulte las instrucciones que se proporcionan con su software cortafuegos personal o firewall para obtener información sobre cómo agregar los siguientes puertos de red.

- Para el escaneado en red, agregue el puerto UDP 54925.
- Si sigue teniendo problemas con la conexión de red, añada los puertos UDP 137 y 161.

<span id="page-34-0"></span> $\bullet$  Seleccione su equipo en la lista y, a continuación, haga clic en **Siguiente**.

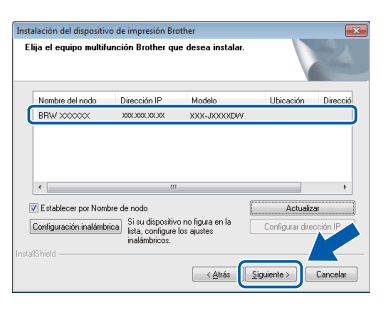

# **NOTA**

- *Si el equipo no está configurado para su uso en red, confirme la configuración siguiendo las instrucciones que irán apareciendo en pantalla. Si se produce este fallo, vaya al paso* [12-b](#page-25-0) *en la [página 26](#page-25-0) y vuelva a configurar la conexión inalámbrica.*
- *Si está utilizando WEP y en la pantalla táctil aparece Conectada pero el equipo no se encuentra en la red, compruebe que haya introducido la clave WEP correctamente. La clave WEP distingue entre mayúsculas y minúsculas.*

f La instalación de los controladores de Brother se iniciará automáticamente. Las pantallas de instalación aparecen una tras otra.

# **IMPORTANTE**

*NO cancele ninguna de las pantallas durante la instalación. Pueden transcurrir varios segundos hasta que aparezcan todas las pantallas.*

# **NOTA**

*En Windows Vista® y Windows® 7, cuando* 

*aparezca la pantalla Seguridad de Windows®, active la casilla de verificación y haga clic en Instalar para completar la instalación correctamente.*

- g Si aparece la pantalla **Consejos sobre protección del medio ambiente para los equipos de imágenes**, haga clic en **Siguiente**.
- h Cuando aparezca la pantalla **Registro en línea**, siga las instrucciones que irán apareciendo en la pantalla. Haga clic en **Siguiente**.
- $\overline{\phantom{a}}$  Si no desea configurar el equipo como la impresora predeterminada, desactive la casilla de verificación **Establecer como impresora predeterminada** y haga clic en **Siguiente**.

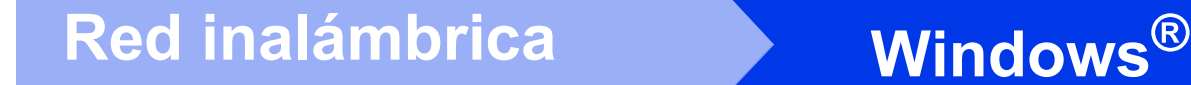

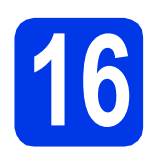

# **16 Finalización y reinicio**

**a** Haga clic en **Finalizar** para reiniciar el ordenador. Tras reiniciar el ordenador, deberá iniciar sesión con derechos de administrador.

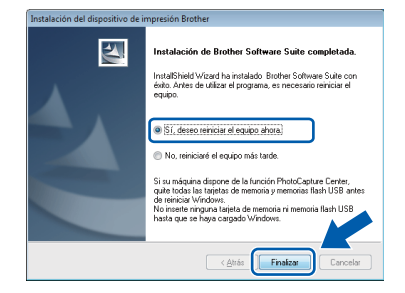

# **NOTA**

*• Si aparece un mensaje de error durante la instalación del software, ejecute Diagnóstico de la Instalación que se encuentra en* 

*Inicio/Todos los programas/ Brother/DCP-JXXX (DCP-JXXX es el nombre de su modelo).*

*• En función de la configuración de seguridad, puede aparecer una ventana de un programa antivirus o de Seguridad de Windows® al utilizar el equipo o su software. Permita que continúe la ejecución de la ventana.*

**b** Aparecerán las pantallas siguientes.

- Cuando aparezca la pantalla **Ajustes de actualización de software**, seleccione el ajuste de actualización de software que desee y haga clic en **Aceptar**.
- Cuando aparezca la pantalla Programa de investigación y asistencia para productos Brother, seleccione su preferencia y siga las instrucciones que irán apareciendo en la pantalla.

# **NOTA**

*Se requiere acceso a Internet para la actualización del software y el Programa de investigación y asistencia para productos Brother.*

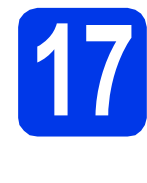

# **17 Instalación de MFL-Pro Suite en otros ordenadores (si fuera necesario)**

Si desea utilizar el equipo con varios ordenadores en la red, instale MFL-Pro Suite en cada uno de ellos. Vaya al paso [14](#page-33-1) en la [página 34](#page-33-2).

# **NOTA**

## *Licencia de red (Windows®)*

*Este producto incluye una licencia de PC para 2 usuarios como máximo. Esta licencia permite la instalación del software MFL-Pro Suite, que incluye Nuance™ PaperPort™ 12SE, en 2 ordenadores de la red como máximo. Si desea utilizar más de 2 ordenadores con Nuance™ PaperPort™ 12SE instalado, deberá adquirir Brother NL-5, que es un paquete de varios acuerdos de licencia de PC para 5 usuarios adicionales como máximo. Para adquirir el paquete NL-5, póngase en contacto con el servicio de atención al cliente de Brother o con el distribuidor local de Brother.*

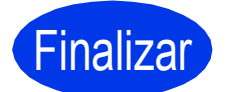

Finalizar **La instalación ha finalizado.**

# **Para instalar aplicaciones opcionales:**

**Vaya a**

**Página [40](#page-39-0)**

# **NOTA**

## *Controlador de impresora XML Paper Specification*

*XML Paper Specification es el controlador de* 

*impresora más apropiado para Windows Vista® y* 

*Windows® 7 al imprimir desde aplicaciones que utilizan los documentos XML Paper Specification. Descargue el último controlador accediendo a Brother Solutions Center en [http://solutions.brother.com/.](http://solutions.brother.com/)*

# <span id="page-36-1"></span>**Instalación de los controladores y el software (Mac OS X v10.5.8, 10.6.x, 10.7.x)**

<span id="page-36-2"></span>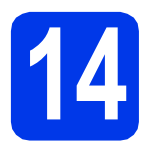

# **14 Antes de la instalación**

Asegúrese de que el equipo esté conectado a la alimentación y que el Macintosh esté encendido. Debe iniciar sesión con derechos de administrador.

# **NOTA**

*Para usuarios de Mac OS X v10.5.0 a 10.5.7, actualice a Mac OS X v10.5.8 - 10.7.x.* **<b>NOTA** 

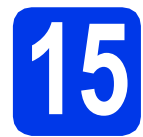

# **15 Instalación de MFL-Pro Suite**

- **a** Inserte el CD-ROM de instalación adjunto en la unidad de CD-ROM.
- b Haga doble clic en el icono **Start Here OSX** para iniciar la instalación. Si aparece la pantalla de nombre del modelo, seleccione su equipo.

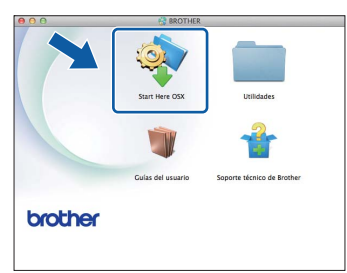

**C** Seleccione **Conexión a la red inalámbrica** y haga clic en **Siguiente**.

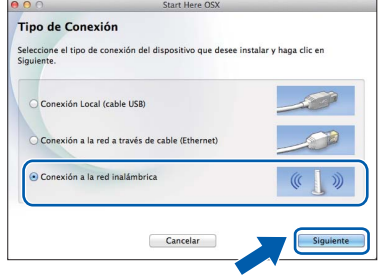

<span id="page-36-0"></span> $\overline{\textbf{C}}$  Seleccione su equipo en la lista y, a continuación, haga clic en **Siguiente**.

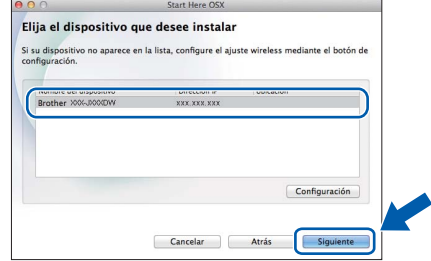

*Si hay un error en la configuración inalámbrica, aparecerá la pantalla Asistente para la configuración del dispositivo inalámbrico. Siga las instrucciones que irán apareciendo en pantalla para completar la configuración inalámbrica.*

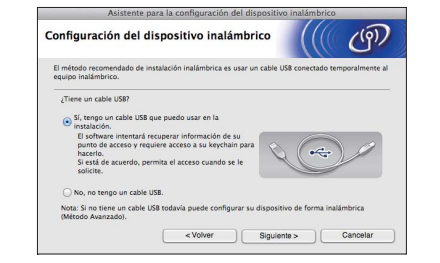

e Seleccione el equipo en la lista y, a continuación, haga clic en **OK**.

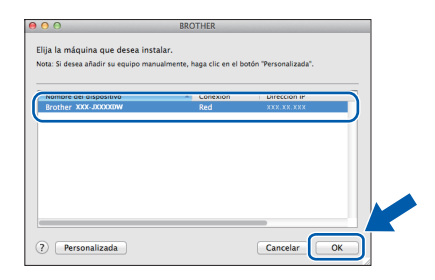

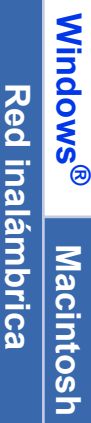

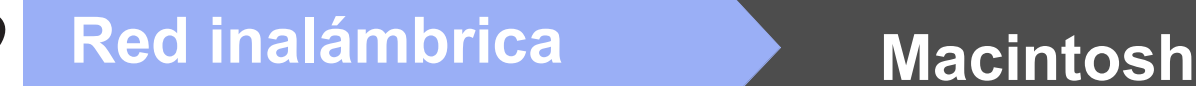

f La instalación de los controladores de Brother se iniciará automáticamente. Espere a que el software se instale.

# **NOTA**

- *Puede encontrar la dirección de MAC del equipo (dirección Ethernet) y la dirección IP imprimiendo el informe de configuración de la red.* > > Guía del usuario en red: Imprimir el informe de configuración de la red
- *Si aparece esta pantalla, haga clic en OK.*

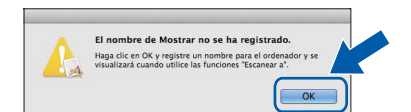

*Introduzca un nombre para el Macintosh de 15 caracteres como máximo.*

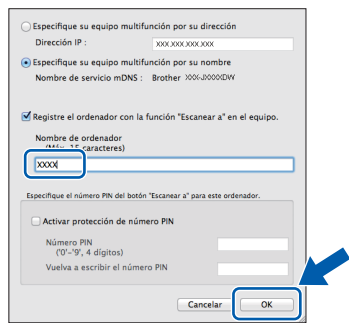

*Si desea utilizar la función de escaneado directamente desde el equipo para escanear a través de la red, debe activar la casilla Registre el ordenador con la función "Escanear a" en el equipo. Haga clic en OK. Vaya a* [g](#page-37-0)*.*

*El nombre introducido aparecerá en la pantalla táctil del equipo cuando pulse Escanear y seleccione una opción de escaneado. (*uu*Guía del usuario de software:* Escaneado en red*)*

<span id="page-37-0"></span>**C** Cuando aparezca esta pantalla, haga clic en **Añadir impresora**.

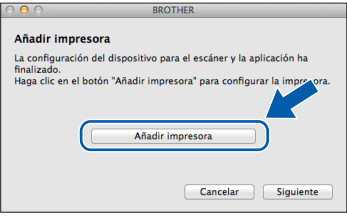

Seleccione el equipo en la lista. Haga clic en **Añadir** y, después, en **Siguiente**.

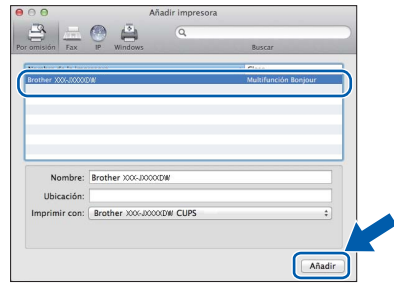

**h** Cuando aparezca esta pantalla, haga clic en **Siguiente**.

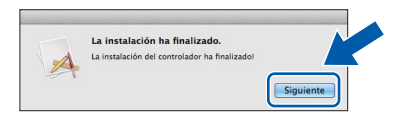

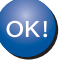

**La instalación de MFL-Pro Suite ha finalizado. Vaya al paso** [16](#page-38-0)**.**

# <span id="page-38-0"></span>**16 Descarga e instalación de Presto! PageManager**

Una vez instalado Presto! PageManager, Brother ControlCenter2 dispondrá de la capacidad de OCR. Con Presto! PageManager podrá escanear, compartir y organizar fácilmente fotografías y documentos.

a En la pantalla **Soporte técnico de Brother**, haga clic en el icono **Presto! PageManager** para ir al sitio de descargas de Presto! PageManager y, a continuación, siga las instrucciones que aparecen en pantalla.

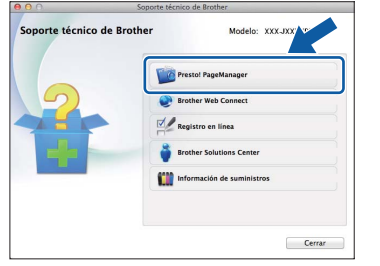

# **17 Instalación de MFL-Pro Suite en otros ordenadores (si fuera necesario)**

Si desea utilizar el equipo con varios ordenadores en la red, instale MFL-Pro Suite en cada uno de ellos. Vaya al paso [14](#page-36-2) en la [página 37](#page-36-2).

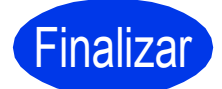

Finalizar **La instalación ha finalizado.**

# <span id="page-39-0"></span>**1 Instalación de aplicaciones opcionales**

## **FaceFilter Studio y BookScan & Whiteboard Suite de Reallusion, Inc**

**FaceFilter Studio** es una aplicación de impresión de fotografías sin bordes fácil de usar.

El software **BookScan Enhancer** puede corregir automáticamente imágenes escaneadas de álbumes. El software **Whiteboard Enhancer** limpia y mejora el texto y las imágenes de fotografías obtenidas de su pizarra.

# **NOTA**

- *El equipo debe estar encendido y conectado al ordenador.*
- *Algunas aplicaciones requieren acceso a Internet.*
- *Compruebe que haya iniciado sesión con derechos de administrador.*
- *Esta aplicación no se encuentra disponible para Windows Server® 2003/2008.*
- **a** Vuelva a abrir el menú superior extrayendo e introduciendo de nuevo el CD-ROM o haciendo doble clic en el programa **start.exe** de la carpeta raíz.
- **b** De este modo, aparece el menú superior del CD-ROM. Seleccione el idioma de su preferencia y, a continuación, haga clic en **Más aplicaciones**.

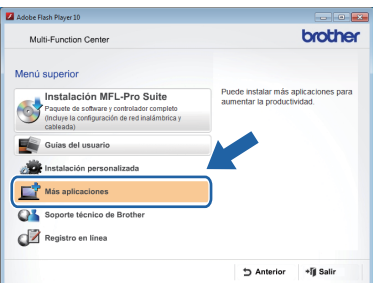

C Haga clic en el botón correspondiente a la aplicación que desee instalar.

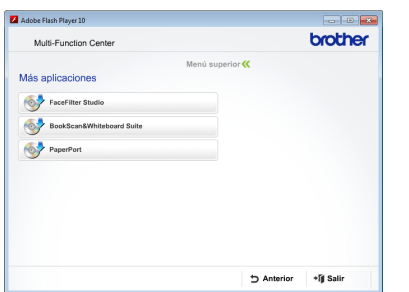

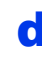

d Regrese a la pantalla **Más aplicaciones** para instalar aplicaciones adicionales.

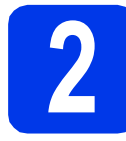

# **2 Instalación de la Ayuda de FaceFilter Studio**

Para obtener instrucciones acerca de cómo utilizar FaceFilter Studio, descargue e instale la Ayuda de FaceFilter Studio.

**a** Para ejecutar FaceFilter Studio, vaya a **Inicio**/**Todos los programas**/**Reallusion**/ **FaceFilter Studio** en el ordenador.

**b** Haga clic en **Comprobar actualizaciones** en la pantalla.

# **NOTA**

*También puede ir a la página web de actualizaciones de Reallusion haciendo clic en el botón de la esquina superior derecha de la pantalla.*

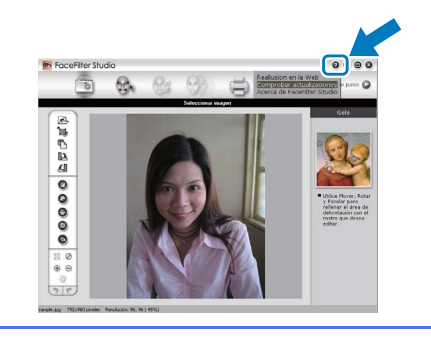

- c Haga clic en el botón **Download** (Descargar) y seleccione la carpeta en la que desea guardar el archivo.
- d Cierre FaceFilter Studio antes de iniciar el programa de instalación de la Ayuda de FaceFilter Studio. Haga doble clic en el archivo descargado desde la carpeta especificada y siga las instrucciones que irán apareciendo en pantalla para la instalación.

# **NOTA**

*Para ver la Ayuda de FaceFilter Studio completa,* 

*seleccione Inicio/Todos los programas/ Reallusion/FaceFilter Studio/ Ayuda de FaceFilter Studio en el ordenador.*

# **Restauración de la configuración de red a los valores predeterminados de fábrica**

Para restaurar toda la configuración de red del servidor interno de impresora y escáner a los valores predeterminados de fábrica, realice los pasos siguientes.

- a Asegúrese de que el equipo no esté en funcionamiento y, a continuación, desconecte todos los cables del equipo (excepto el cable de alimentación).
- **b** Pulse Ajustes.
- C Pulse  $\sim$  o  $\vee$  para mostrar Red y, a continuación, pulse Red.
- $\overline{C}$  Pulse  $\overline{\phantom{a}}$  o  $\overline{\phantom{a}}$  para mostrar Restaurar red.  $\overline{C}$  a continuación, pulse Restaurar red.
- e Pulse Sí.
- $\mathbf{f}$  Mantenga pulsado  $\mathbf{s}$  durante 2 segundos para confirmar.
- g El equipo se reiniciará; vuelva a conectar los cables una vez haya terminado.

# <span id="page-40-0"></span>**Introducción de texto para ajustes inalámbricos**

Cada botón de letra de la pantalla táctil tiene asignado un máximo de cuatro letras. Si pulsa repetidamente el botón correcto, podrá acceder al carácter que desee.

Pulse  $\frac{p}{q}$  para desplazarse cíclicamente por letras, números y caracteres especiales. (Los caracteres disponibles pueden diferir en función del país).

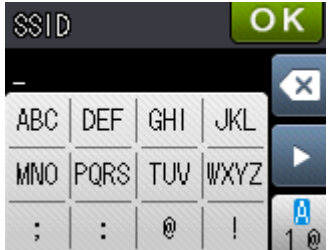

## **Inserción de espacios**

Para introducir un espacio, pulse  $\frac{1}{10}$  y, a continuación, pulse el botón de espacio  $\frac{1}{10}$  o  $\frac{1}{10}$ .

## **Repetición de caracteres**

Si tiene que introducir un carácter incluido en el mismo botón que el carácter precedente, pulse > para mover el cursor hacia la derecha.

## **Realización de correcciones**

Si ha introducido un carácter incorrectamente y desea cambiarlo, pulse **o para eliminarlo y, a continuación**, vuelva a introducir el carácter correcto.

# **Consumibles**

# **Cambio de consumibles**

Cuando sea necesaria la sustitución de cartuchos de tinta, aparecerá un mensaje de error en la pantalla táctil. Para obtener más información acerca de los cartuchos de tinta del equipo, visite<http://www.brother.com/original/> o póngase en contacto con el distribuidor local de Brother.

# **Cartucho de tinta**

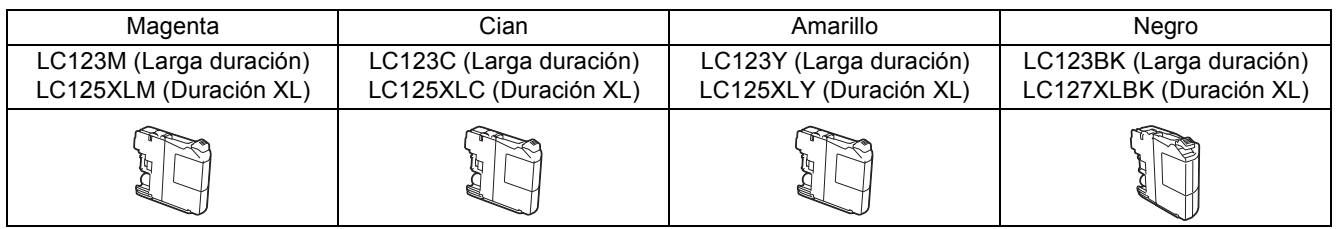

## **¿Qué es Innobella™?**

Innobella™ es una gama de consumibles originales ofrecidos por Brother.

El nombre "Innobella™" procede de las palabras "Innovación" y "Bella" y es una representación de la tecnología "innovadora" que le proporciona resultados de

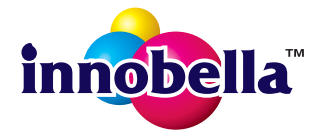

impresión "duraderos" y "bellos".

## **Marcas comerciales**

El logotipo de Brother es una marca comercial registrada de Brother Industries, Ltd.

Brother es una marca comercial de Brother Industries, Ltd.

Windows, Windows Vista y Windows Server son marcas comerciales registradas o marcas comerciales de Microsoft Corporation en Estados Unidos y/o en otros países.

Macintosh y Mac OS son marcas comerciales de Apple Inc., registradas en Estados Unidos y otros países.

Nuance, el logotipo de Nuance, PaperPort y ScanSoft son marcas comerciales o marcas comerciales registradas de Nuance

Communications, Inc. o sus afiliados en Estados Unidos y/u otros países.

FaceFilter Studio es una marca comercial de Reallusion, Inc.

AOSS es una marca comercial de Buffalo Inc.

Wi-Fi y Wi-Fi Protected Access (WPA) son marcas comerciales registradas de Wi-Fi Alliance.

Wi-Fi Protected Setup y Wi-Fi Protected Access 2 (WPA2) son marcas comerciales de Wi-Fi Alliance.

Todas las empresas cuyos programas de software se mencionan en el presente manual cuentan con un contrato de licencia de software específico para sus programas patentados.

## **Cualquier nombre comercial y nombre de producto de las compañías que aparecen en los productos de Brother, documentos relacionados y otros materiales, son marcas comerciales o marcas comerciales registradas de las respectivas compañías.**

## **Compilación y publicación**

Este manual ha sido compilado y publicado bajo la supervisión de Brother Industries, Ltd. y contiene información referente a las descripciones de los productos más recientes y sus especificaciones.

El contenido de este manual y las especificaciones descritas sobre este producto están sujetos a cambios sin previo aviso. Brother se reserva el derecho de hacer cambios sin previo aviso en las especificaciones y los materiales descritos y no se hará responsable de ningún daño que pudiera tener lugar (incluido el consecuente) a causa del contenido presentado, por ejemplo, errores tipográficos u otros relacionados con esta publicación.

## **Copyright y licencia**

©2012 Brother Industries, Ltd. Todos los derechos reservados. Este producto incluye software desarrollado por los siguientes proveedores: ©1983-1998 PACIFIC SOFTWORKS, INC. TODOS LOS DERECHOS RESERVADOS. ©2008 Devicescape Software, Inc. Todos los derechos reservados. Este producto incluye el software "KASAGO TCP/IP", desarrollado por ZUKEN ELMIC,Inc.

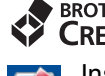

### **RROTHER CREATIVECENTER**

Inspírese. Si utiliza Windows®, haga doble clic en el icono Brother CreativeCenter en el escritorio para acceder a nuestro sitio web GRATUITO. En él encontrará ideas y recursos para el uso personal y profesional.

Los usuarios de Mac pueden acceder a Brother CreativeCenter desde esta dirección web: <http://www.brother.com/creativecenter/>

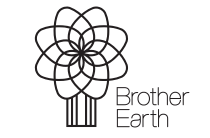

www.brotherearth.com

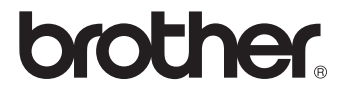